## **Guide d'utilisation**

**98888** 

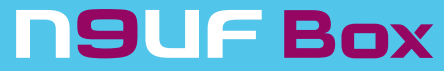

& McLuhan® - 4674 Curtis & McLuhan® - 4674

neuf telecom - 92659 Boulogne-Billancourt Cedex SA au capital de 30 315 013,44 Euros - RCS Nanterre B 414 946 194 SIRET 414 946 194 00233 - Code APE : 642 C - N° TVA FR 55 414 946 194 Réf : RGGUA001 - 02/01/06

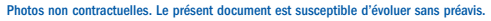

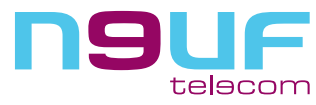

Janvier 2006

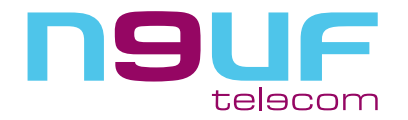

## **VOTRE PENSE-BÊTE**

Vous avez choisi neuf telecom pour découvrir le monde de l'Internet Haut Débit ADSL et nous vous en remercions.

#### Qu'est ce que l'ADSL ?

L'ADSL, Asymetric Digital Subscriber Line, est une technologie permettant de faire passer des hauts et très hauts débits en utilisant la ligne téléphonique classique.

#### Ses avantages :

- Une connexion permanente et illimitée pour un prix forfaitaire (aucune limite de temps ni de volume de données échangées)
- Une connexion beaucoup plus rapide que le bas débit.
- La possibilité de surfer, téléphoner et regarder la télévision en même temps.

Et même la possibilité de ne plus payer d'abonnement à France Télécom pour votre ligne

### IMPORTANT :

Nous vous envoyons votre neuf Box avant que votre ligne ADSL ne soit activée.

Suivez les instructions d'installation pour profiter au plus tôt de nos services ADSL. Une fois votre ligne ADSL activée, vous recevrez un courrier de confirmation.

#### Installation :

Ne branchez pas le matériel immédiatement, mais démarrez rapidement avec le kit d'installation sur CD.

Si vous avez souscrit l'option Ligne, reportez-vous à la partie concernée (chapitre 6).

Vous avez souscrit à des services supplémentaires et innovants comme la TV sur DSL ou le WiFi ?

Reportez-vous aux brochures les concernant.

Et enfin, conservez précieusement le courrier de bienvenue : il contient votre identifiant et mot de passe de connexion, ainsi que votre adresse et mot de passe de messagerie.

Ce guide est régulièrement mis à jour. Téléchargez la nouvelle version sur www.neufbox.fr

#### Votre identifiant de connexion et votre mot de passe de connexion

Ils servent à vous identifier sur le réseau lors de l'établissement de la connexion ADSL. Votre identifiant est de la forme : identifiant@neuf.fr. Suivant la configuration de votre ligne ADSL, ces paramètres peuvent ne pas vous être demandés.

#### Votre adresse de messagerie de la forme monadresse@neuf.fr et votre mot de passe de messagerie

Ils vous servent à vous identifier auprès des services de messagerie (la messagerie Webmail ou Outlook Express). Ils sont distincts de l'identifiant de connexion et mot de passe de connexion (cependant c'est le même mot de passe qui vous est attribué pour démarrer. Vous pourrez ensuite modifier l'un ou l'autre, si cela vous semble nécessaire. Nous vous déconseillons néanmoins le changement du mot de passe de connexion).

Ces identifiants et mot de passe vous sont fournis sur le courrier de bienvenue que neuf telecom vous fait parvenir en confirmation de la réception de votre inscription à une des offres Internet Haut Débit. Conservez-les précieusement.

### VOS SERVICES INTERNET

#### Portail :

http://votreportail.neuf.fr

Espace abonnés : http://abonnes.neuf.fr

Assistance/aide en ligne : http://assistance.neuf.fr

Webmail (messagerie en ligne) : http://webmail.neuf.fr

Gestion de mon compte : http://selfcare.neuf.fr

Création/gestion de Blog : http://www.neufblog.com/

Création/gestion de vos pages perso : http://pagesperso.neuf.fr

Hébergement de vos pages perso : dans votre logiciel FTP tapez ftp://ftpperso.neuf.fr puis votre identifiant de messagerie et votre mot de passe de messagerie

Service de Newsgroup (Usenet) : dans votre logiciel de news tapez news.neuf.fr (voir page 25 pour leur installation)

Tous ces services sont également accessibles depuis le portail, et décrits plus loin dans ce document.

#### PARAMÉTRER MANUELLEMENT LA MESSAGERIE

Serveur SMTP : smtp.neuf.fr Serveur POP3 : pop.neuf.fr Serveur IMAP : imap.neuf.fr

### NUMÉROS DE TÉLÉPHONE UTILES

Service Client : Appelez le 0 892 222 109 (0,34 €TTC/min avec l'opérateur public), du lundi au samedi de 8h00 à 20h00.

Assistance technique : Appelez le 0 892 109 009 (0,34 €TTC/min avec l'opérateur public), tous les jours de 8h00 à 22h00.

N.B. : Nous vous invitons également à consulter l'assistance en ligne (http://assistance.neuf.fr) afin de trouver une solution à votre problème.

## **SOMMAIRE**

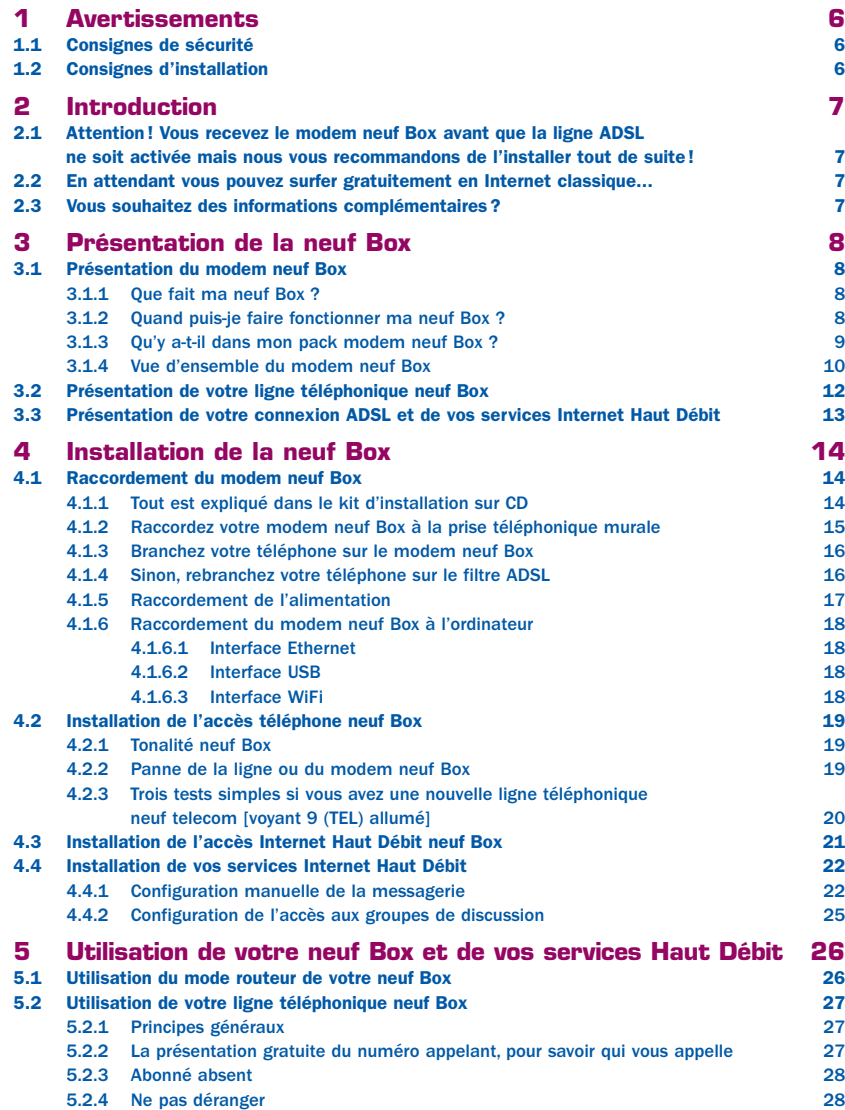

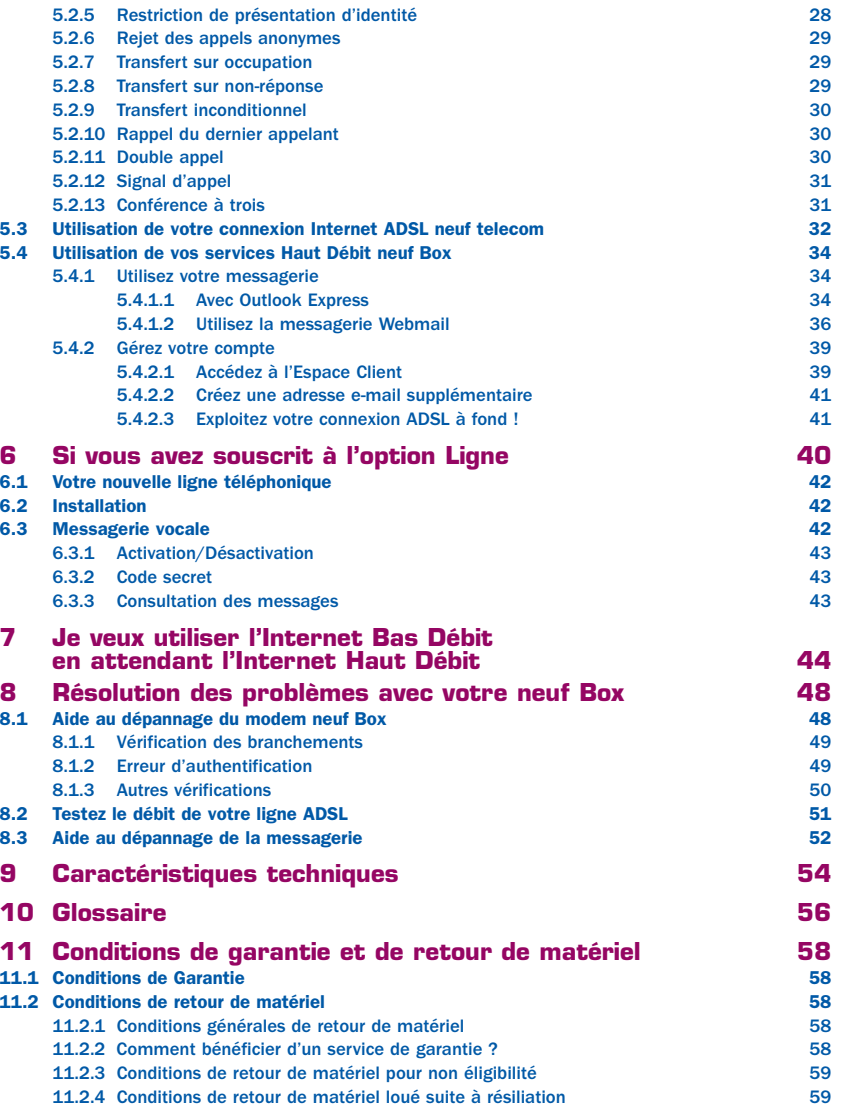

**ARABI-**

## **1 AVERTISSEMENTS**

## **2 INTRODUCTION**

Comme pour tout équipement électronique domestique, ne couvrez pas le modem, ne le laissez pas directement exposé au soleil, ne le mouillez pas, n'utilisez pas de solvant ni de détergent sur le modem, nettoyez-le régulièrement avec un chiffon doux, très légèrement humide. Ne l'ouvrez pas ; il ne s'y trouve rien que vous puissiez réparer vous-même.

## **1.2 Consignes d'installation**

Laissez les voyants lumineux du boîtier toujours visibles, évitez de tirer sur les câbles.

Ce guide d'utilisation vous présente les services disponibles avec la neuf Box et vous aide à installer, configurer, utiliser et éventuellement dépanner la neuf Box.

Il vient en complément du kit d'installation sur CD qui vous permet de configurer votre connexion ADSL simplement et rapidement. Nous vous encourageons vivement à l'utiliser.

## **2.1 Attention! Vous recevez le modem neuf Box avant que la ligne ADSL ne soit activée mais nous vous recommandons de l'installer tout de suite !**

Vous venez de recevoir votre pack modem neuf Box. Pour vous permettre de disposer au plus vite de votre ligne ADSL, nous envoyons le modem dès la réception de votre inscription. Nous vous recommandons d'installer dès maintenant votre neuf Box avec le kit d'installation sur CD.

Nous vous rappelons que pour paramétrer votre connexion ADSL avec le kit d'installation sur CD, vous devez disposer :

- d'un ordinateur équipé d'un port USB ou Ethernet (obligatoire pour les Mac),
- d'un lecteur de CD-Rom
- de 64 MO de RAM minimum
- de 200 Mo d'espace disque

Les systèmes d'exploitation compatibles sont Microsoft Windows 98 SE, Millenium, 2000 et XP pour un ordinateur de type PC, Mac OS 9 et X pour un ordinateur de type Macintosh.

## **2.2 En attendant vous pouvez surfer gratuitement en Internet classique...**

Votre identifiant de connexion et le mot de passe de connexion fournis dans votre courrier de bienvenue neuf telecom vous permettent de bénéficier d'un accès Internet Bas Débit. Ce service illimité et gratuit est destiné à vous permettre de continuer à utiliser Internet en attendant de pouvoir surfer en Haut Débit. Pour savoir comment utiliser ce service, lisez attentivement le chapitre "Je veux utiliser l'Internet Bas Débit en attendant le Haut Débit" ou utilisez le kit d'installation sur CD pour une configuration automatique.

## **2.3 Vous souhaitez des informations complémentaires?**

Pour toute information complémentaire, vous pouvez contacter le Service Client neuf telecom du lundi au samedi de 8h00 à 20h00.

Assurez-vous au préalable d'avoir parcouru l'intégralité de ce guide, nous l'avons conçu avec le maximum d'informations pour vous rendre l'utilisation du modem neuf Box très simple.

**LEARS** 

## **3 PRÉSENTATION DE LA neuf Box**

## **3.1 Présentation du modem neuf Box**

### 3.1.1 Que fait ma neuf Box ?

Ma neuf Box est un modem routeur ADSL de dernière génération, qui permet à la fois de surfer sur Internet à très haut débit, de téléphoner sur la ligne neuf telecom et même d'accéder à un service de télévision numérique (décodeur inclus dans l'option neuf TV).

De plus, grâce à l'option WiFi, vous pouvez raccorder votre neuf Box à votre ordinateur sans le moindre câble.

#### 3.1.2 Quand puis-je faire fonctionner ma neuf Box ?

Pour faire fonctionner la neuf Box vous devez être inscrit à l'offre Internet Haut Débit de neuf telecom.

Afin de vous permettre de disposer le plus rapidement possible de votre ligne ADSL, neuf telecom vous envoie votre modem dès le début de votre inscription. Aussi il est possible que vous receviez votre modem avant que votre ligne ADSL ne soit active. neuf telecom vous indique par courrier la date de mise en œuvre des services auxquels vous êtes inscrit.

Cependant vous pouvez installer dès maintenant votre neuf Box avec le kit d'installation sur CD.

### 3.1.3 Qu'y a-t-il dans mon pack modem neuf Box ?

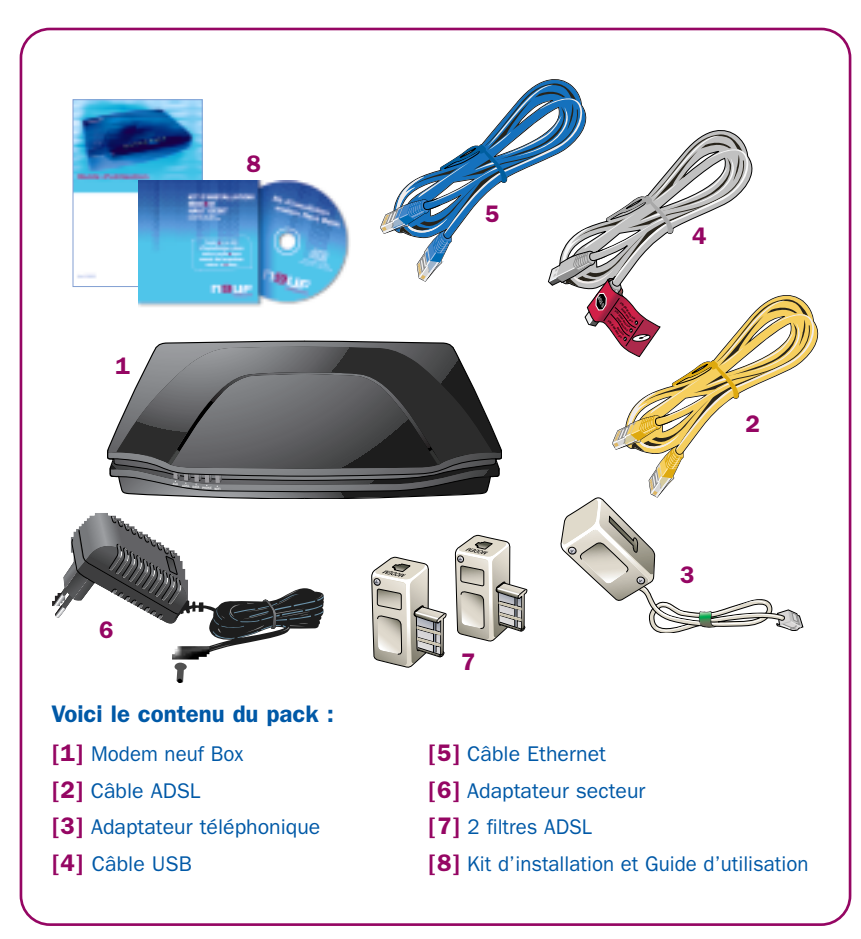

Videz complètement l'emballage et vérifiez à nouveau le contenu de votre pack modem. Si vous êtes sûr qu'il vous manque un élément, merci de contacter votre Service Client.

**LARRE** 

## **PRÉSENTATION DE LA neuf Box**

### 3.1.4 Vue d'ensemble du modem neuf Box

Le modem neuf Box permet de connecter plusieurs équipements comme un ordinateur naturellement, mais aussi un téléphone et votre télévision.

Ce modem présente 5 voyants sur la face avant. Ces voyants permettent de visualiser facilement le bon fonctionnement du modem. Les voyants, allumés selon le fonctionnement du modem, ont pour signification :

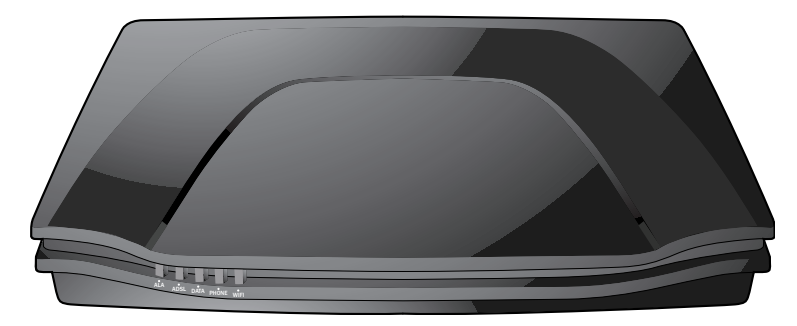

- Le voyant "ALA" est allumé en rouge fixe en cas d'apparition d'erreurs. Débranchez puis rebranchez l'alimentation électrique de votre modem, et patientez quelques instants. Si le voyant reste rouge, contactez l'assistance technique au 0892 109 009.
- Le voyant "ADSL" est constamment allumé lorsque l'accès ADSL fonctionne (la neuf Box est synchronisée avec le réseau neuf telecom).
- Le voyant "DATA" clignote lorsqu'il y a des échanges de données qui transitent via la neuf Box.
- Le voyant "PHONE" est allumé lorsque la Voix sur IP est en service et clignote lorsque le poste téléphonique relié à la neuf Box est décroché.
- Le voyant "WIFI" n'est allumé qu'en présence d'une carte WiFi activée (carte disponible en option).

#### A l'arrière du modem se trouvent 3 prises et 2 boutons :

[1] Prise "ADSL" permettant de raccorder le modem à une prise téléphonique murale.

[2] Prise "PHONE1" verte de la ligne téléphonique à laquelle brancher votre téléphone.

[3] Bouton "REG" permettant de définir les ordinateurs autorisés à se connecter en WiFi (carte disponible en option).

1

2

**Tallin** 

3 4 5

[4] Prise "PWR" d'alimentation du modem.

[5] Bouton "RST" permettant de réinitialiser tous les paramètres du modem.

Sur le coté gauche de votre neuf box se trouvent 3 prises et un emplacement pour insérer une carte :

[1] Prise "ETH1" bleue permettant de raccorder votre ordinateur (à l'aide du câble Ethernet bleu).

[2] Prise "ETH2" jaune permettant de raccorder votre décodeur neuf TV (si vous avez souscrit à cette option).

1 2 3

[3] Prise "USB" rouge permettant de raccorder votre ordinateur (à l'aide du câble USB gris avec une étiquette rouge).

[4] Emplacement "WIFI" permettant d'insérer votre carte PCMCIA fournie par neuf telecom si vous avez souscrit à l'option WiFi.

4

## **PRÉSENTATION DE LA neuf Box**

## **3.2 Présentation de votre ligne téléphonique neuf Box**

Le modem neuf Box dispose d'une ligne téléphonique utilisable avec votre téléphone habituel. Elle vous permet de téléphoner à des tarifs extrêmement avantageux.

Pour l'utiliser, au lieu de brancher votre téléphone habituel sur la prise murale de téléphone, vous devez le brancher sur la prise verte (PHONE1) du modem neuf Box (voir le chapitre 4.1.3). Vous n'avez rien d'autre à faire.

Notez enfin que la ligne téléphonique neuf Box est autonome : elle fonctionne même quand l'ordinateur est éteint ou si aucun ordinateur n'est raccordé à la neuf Box.

REMARQUE : Votre forfait téléphone illimité doit être utilisé en téléphonant à partir de votre combiné branché sur votre neuf Box

## **3.3 Présentation de votre connexion ADSL et vos services Internet Haut Débit**

Grâce à votre ligne ADSL et à votre nouvelle neuf Box, vous allez bénéficier :

- d'un accès à Internet suivant l'offre que vous avez souscrite, vous permettant d'accéder à tous les contenus de l'Internet avec une vitesse inégalée,
- d'un accès au portail votreportail.neuf.fr. Celui-ci vous présente des contenus variés, des services utiles pour toute la famille et adaptés au haut débit (films, musique, jeux vidéo, logiciels), un ensemble d'outils de communication tels que le chat (dialogue en direct), un service de rencontres, ou encore un service de personnalisation de téléphones mobiles, un espace shopping pour profiter des meilleures affaires du Net, un espace d'assistance en ligne, un espace d'information sur l'état du réseau neuf telecom, sans oublier un moteur de recherche Internet permettant de trouver des milliards de pages, images et vidéos partout sur Internet,
- de plusieurs adresses e-mail pour vous et votre famille auxquelles vous pouvez accéder depuis n'importe quel ordinateur connecté à l'Internet depuis le webmail sur webmail.neuf.fr,
- d'un accès à plusieurs dizaines de milliers de newsgroups français et étrangers,
- d'un accès à un espace pour créer et héberger un blog vous permettant de mettre en ligne des photos, de communiquer une information ou votre avis, de partager vos passions, de créer et personnaliser votre espace Internet ou encre de dialoguer avec d'autres internautes,
- d'un accès à un espace vous permettant de créer et d'héberger votre site Internet personnel (pages perso) de 100 Mo et d'un assistant de création et de mise en ligne de vos pages personnelles,
- d'un accès à votre espace de gestion des comptes qui vous permettra de créer des boîtes aux lettres supplémentaires, changer de mot de passe, etc...
- de services téléphoniques innovants en branchant votre téléphone sur la neuf Box,
- d'un accès à un bouquet de plus de 50 chaînes de télévision en qualité numérique (dans le cas où vous avez souscrit à un service optionnel de télévision sur DSL).

**LEARS** 

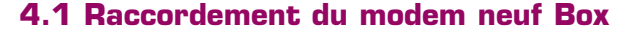

4.1.1 Tout est expliqué dans le kit d'installation sur CD

Pour vous simplifier la vie, nous avons conçu un kit d'installation sur CD qui détaille chaque étape de l'installation de votre modem neuf Box.

Insérez maintenant le CD dans votre ordinateur et suivez scrupuleusement toutes les étapes.

Si vous souhaitez suivre la procédure manuelle, elle est expliquée en détail dans ce chapitre.

### 4.1.2 Raccordez votre modem neuf Box à la prise téléphonique murale

Dirigez-vous maintenant vers votre prise téléphonique murale où vous allez installer votre neuf Box. Retirez tous les équipements branchés sur cette prise. Assurez-vous que la prise téléphonique murale est libre.

**LABB** 

Branchez un filtre ADSL sur cette prise.

Branchez le câble téléphonique (noir) sur ce filtre ADSL.

Branchez l'autre extrémité de ce cordon sur la prise ADSL du modem neuf Box.

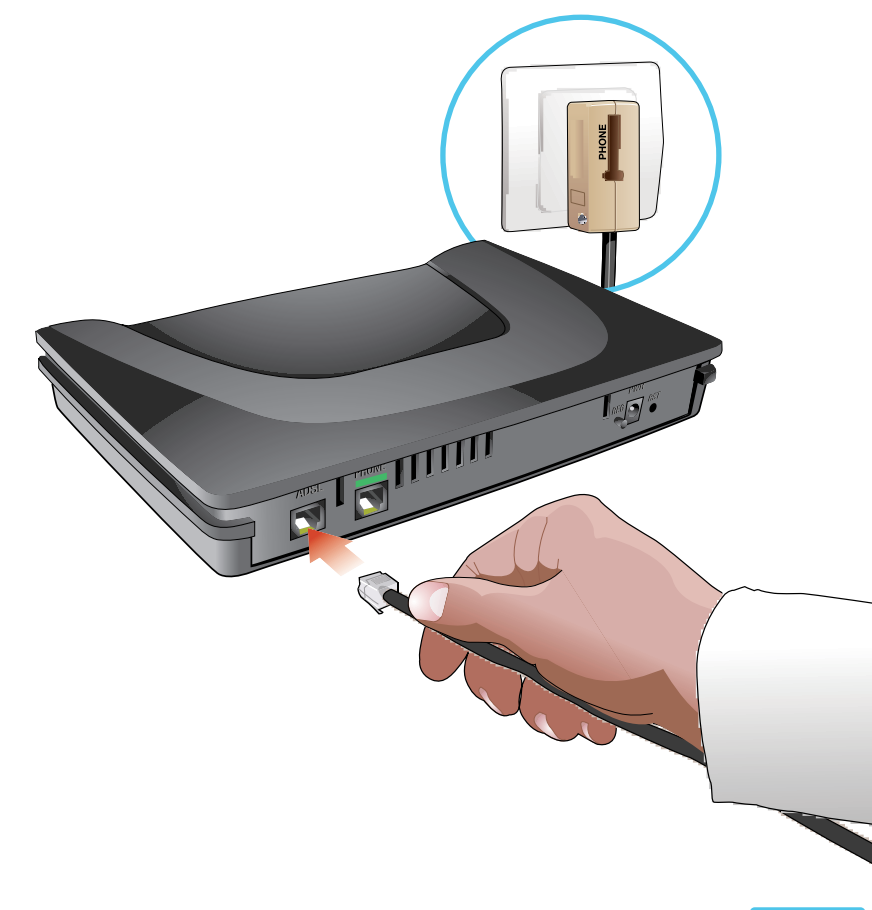

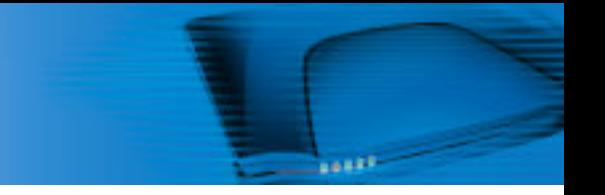

#### 4.1.3 Branchez votre téléphone sur le modem neuf Box

Et profitez des services téléphoniques de neuf telecom.

Branchez l'adaptateur téléphonique (pastille verte) sur la prise verte (PHONE1) de votre neuf Box.

Branchez votre téléphone sur l'adaptateur téléphonique.

Rebranchez tous les éventuels équipements téléphoniques derrière le filtre ADSL, comme par exemple votre répondeur ou votre fax.

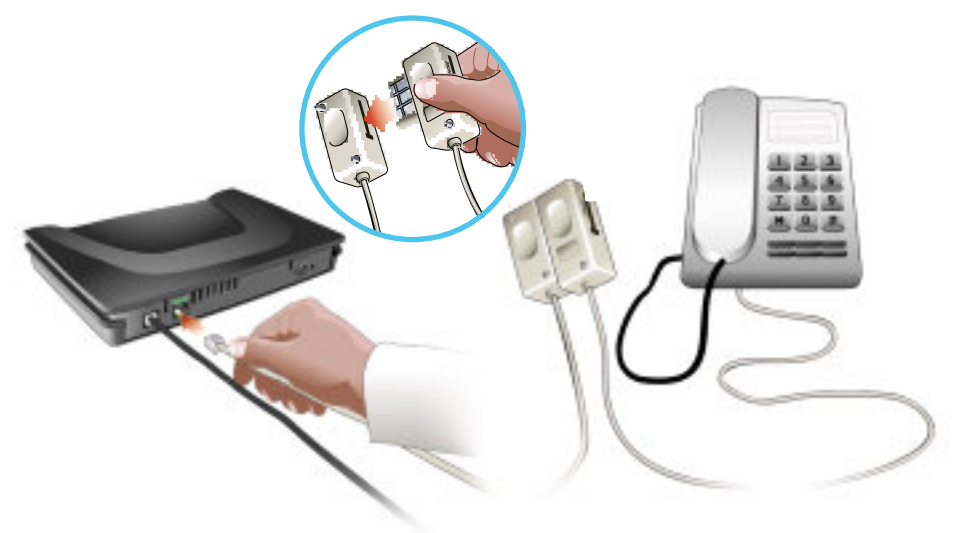

#### 4.1.4 Sinon, rebranchez votre téléphone sur le filtre ADSL

Rebranchez tous les équipements téléphoniques derrière le filtre ADSL, le téléphone, répondeur et fax. Vérifiez, dans ce cas, la tonalité de votre téléphone.

Attention, il se peut que vous ne bénéficiiez pas pleinement de tous les services auxquels vous avez souscrit. Reportez-vous aux courriers que nous vous avons envoyés pour en être sûr.

#### 4.1.5 Raccordement de l'alimentation

Branchez ensuite l'adaptateur secteur sur une prise électrique murale, puis le cordon d'alimentation sur votre modem neuf Box.

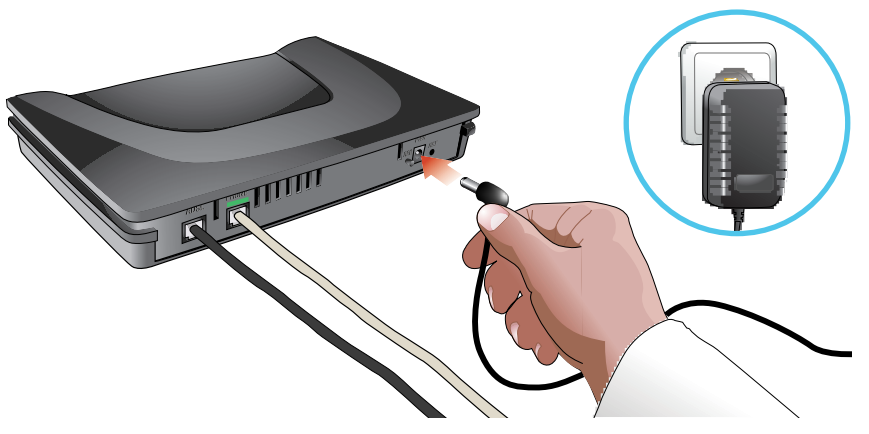

Le modem neuf Box est maintenant sous tension, cela signifie qu'il est opérationnel.

### A PARTIR DE CET INSTANT, L'INITIALISATION DU MODEM PEUT PRENDRE JUSQU'A 15 MINUTES.

Ne touchez pas aux branchements avant que le cycle de clignotement des voyants soit achevé.

L'initialisation du modem est achevée lorsque les voyants sont stables.

ASTUCE : Laissez votre modem branché en permanence ; il consomme très peu d'énergie. Son état est supervisé par neuf telecom qui interprète un modem neuf Box éteint comme une panne.

#### 4.1.6 Raccordement du modem neuf Box à l'ordinateur

Choisissez maintenant l'interface que vous souhaitez utiliser pour brancher le modem sur votre ordinateur.

Le modem neuf Box supporte 3 interfaces :

- ETHERNET : l'interface Ethernet est la plus simple à utiliser, nous vous conseillons d'utiliser celle-ci si votre ordinateur est équipé d'une carte réseau.
- USB : si vous utilisez cette interface, attention à ne pas brancher maintenant le câble USB sur votre ordinateur, continuez la lecture de ce guide.
- WiFi (connexion sans fil) : si vous avez souscrit à cette offre, choisissez le mode WiFi et sélectionnez ensuite votre équipement WiFi.

#### 4.1.6.1 Interface Ethernet

Branchez votre câble Ethernet sur la prise bleue (ETH1) de votre neuf Box, et l'autre extrémité du câble sur le port Ethernet de votre ordinateur. Le raccordement du modem neuf Box est terminé.

#### 4.1.6.2 Interface USB

Branchez le câble USB sur la prise rouge (USB) du modem. Ne raccordez surtout pas l'autre extrémité à l'ordinateur. Le kit d'installation sur CD vous indiquera à quel moment brancher le câble.

Le raccordement du modem neuf Box est terminé.

#### 4.1.6.3 Interface WiFi

Si vous avez reçu votre pack WiFi, alors vous pouvez utiliser cette interface. Pour son installation, nous vous demandons de bien vouloir vous reporter au guide d'utilisation WiFi accompagnant votre pack WiFi.

## **4.2 Installation de l'accès téléphone neuf Box**

Votre neuf Box vous propose un accès téléphonique simple à installer : il suffit de brancher votre téléphone sur votre neuf Box.

#### 4.2.1 Tonalité neuf Box

Lorsque vous décrochez votre téléphone, deux cas de figures sont possibles :

- Soit le voyant PHONE du modem neuf Box est allumé : dans ce cas, vous entendez une tonalité à 3 tons qui est la tonalité spécifique de votre nouvelle ligne neuf Box : elle indique que l'appel que vous vous apprêtez à passer sera fait au travers de cette ligne et que vous bénéficierez des conditions tarifaires pour lesquelles vous vous êtes inscrit : votre installation est terminée pour la partie téléphonie.
- Soit le voyant PHONE de votre neuf Box n'est pas allumé : dans ce cas, vous entendez la tonalité normale. Cela signifie que vous allez passer un appel sur votre ligne France Télécom. Si vous avez reçu un courrier, confirmant la mise en service de votre nouvelle ligne neuf telecom avec son nouveau numéro, vous pouvez contacter l'assistance technique pour résoudre ce problème.

Attention ! Ne branchez pas d'appareils autres qu'un téléphone ou un répondeur (Minitel ou modem) sur la prise VERTE du modem. Ces appareils ne fonctionneraient pas. neuf telecom ne garantit pas le fonctionnement de tous les types de fax sur cette prise. Attention ! Ne branchez pas un deuxième modem ADSL à une autre prise téléphonique de votre domicile.

#### 4.2.2 Panne de la ligne ou du modem neuf Box

Dans le cas d'une panne de votre neuf Box, ou si vous n'entendez plus la tonalité 3 tons alors que vous l'aviez, commencez par débrancher puis rebrancher l'alimentation de votre modem. Patientez quelques minutes, le temps que le voyant PHONE reste allumé. Si cela ne résout pas le problème, contactez l'assistance technique.

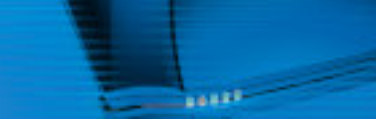

### 4.2.3 Trois tests simples si vous avez une nouvelle ligne téléphonique neuf telecom [voyant PHONE allumé]

- 1) Décrochez votre téléphone branché sur le modem neuf Box ; si vous entendez la tonalité à 3 tons, le branchement est correct.
- 2) Appelez un ami avec le poste branché sur le modem neuf Box pour vérifier si les appels vers l'extérieur fonctionnent.
- 3) Appelez votre nouveau numéro, de votre portable par exemple, pour vérifier si vous pouvez recevoir des appels.

## **4.3 Installation de l'accès Internet Haut Débit neuf Box**

#### Connexion ADSL

Insérez le CD du kit d'installation fourni avec le modem dans le lecteur de votre ordinateur, sélectionnez « INSTALLER VOTRE MODEM NEUF BOX » et laissez-vous guider. Désactivez toutes les applications susceptibles de nuire à l'installation.

#### Attention ! Ne connectez pas le modem à votre ordinateur avant d'y être invité par le programme d'installation.

Vous trouverez tous les éléments utiles (identifiant de connexion, mot de passe de connexion) dans nos courriers.

Selon la configuration de votre ligne ADSL, il est possible que vous n'ayez pas à saisir ces informations pendant le déroulement du kit d'installation.

La configuration de votre accès sera réalisée automatiquement par le Cédérom.

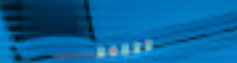

## **4.4 Installation de vos services Internet Haut Débit**

### 4.4.1 Configuration manuelle de la messagerie

Nous vous rappelons que le kit d'installation sur CD configure automatiquement votre messagerie et la teste de bout en bout à la fin de l'installation.

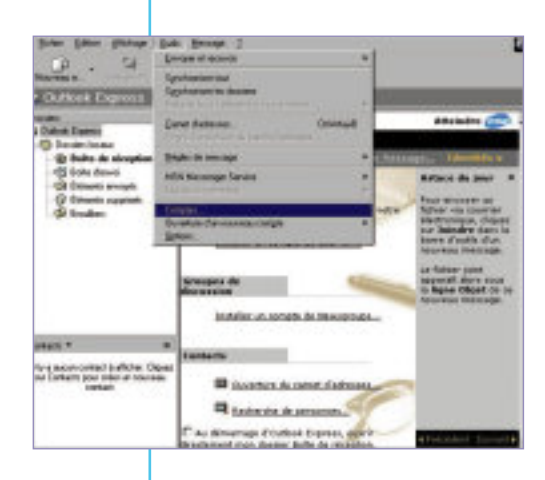

Cliquez sur DEMARRER, PROGRAMMES. Lancez OUTLOOK EXPRESS puis cliquez sur le menu OUTILS, et choisissez **COMPTES** 

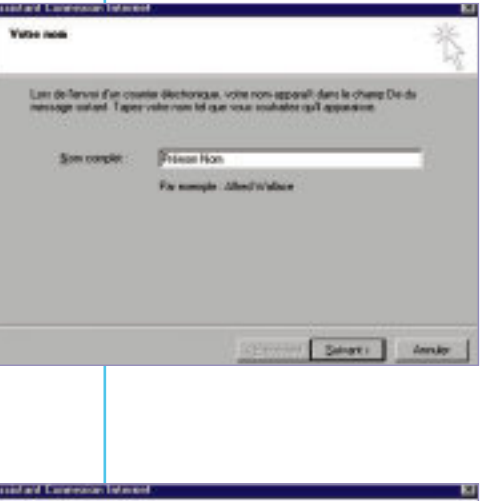

#### L'ASSISTANT DE CONNEXION INTERNET se lance. Saisissez vos nom et prénom, cliquez sur SUIVANT

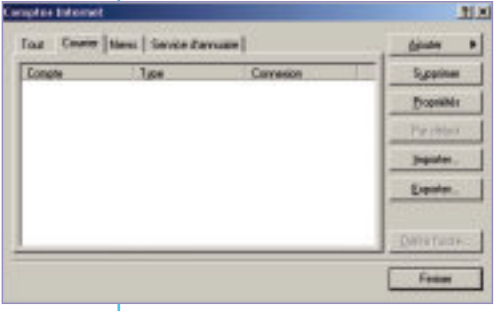

Courier News...

La fenêtre COMPTES INTERNET s'affiche alors

Cliquez sur AJOUTER, puis COURRIER Service d'annuaire.

**Advise Const Internet** Votre adesse d'email est celle que vos conexpondants sélectit paur veux envique des F Jui più una adacca d'unal don l'ainerait na savit. Adgos field | vanadresse@real.b For sometic compressible took case Г. Леймар и Ундан 3-ди подмер разда де легодами борат. **Business** W. <Benedict Spinsto **Amader** 

#### Saisissez l'adresse de messagerie dans la case ADRESSE D'EMAIL, cliquez sur SUIVANT

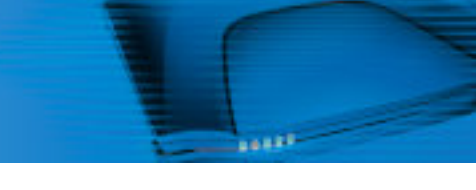

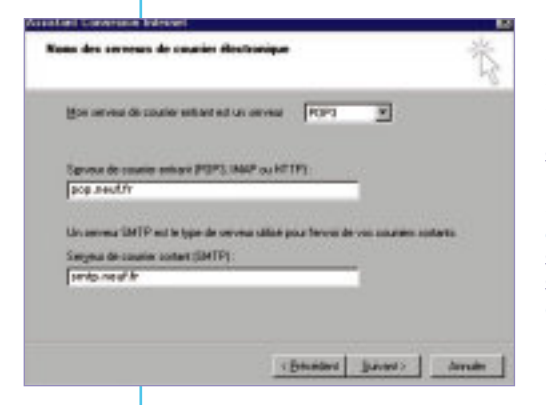

Le serveur est un serveur POP3, sélectionnez cette valeur. Saisissez pop.neuf.fr ou pop3.neuf.fr dans la case SERVEUR DE COURRIER ENTRANT (POP 3). Saisissez smtp.neuf.fr dans la case SERVEUR DE COURRIER SORTANT (SMTP). Cliquez sur SUIVANT

### 4.4.2 Configuration de l'accès aux groupes de discussion

Cliquez sur DEMARRER, PROGRAMMES Lancez OUTLOOK EXPRESS puis dans OUTLOOK EXPRESS cliquez sur le menu OUTILS. et choisissez COMPTES La fenêtre COMPTES INTERNET s'affiche alors Cliquez sur AJOUTER puis NEWS L'ASSISTANT DE CONNEXION s'affiche alors Saisissez votre Prénom et Nom puis cliquez sur **SUIVANT** Saisissez votre adresse de messagerie puis cliquez sur SUIVANT Votre serveur de News est : news.neuf.fr Cliquez sur SUIVANT

#### Félicitations,

vous êtes connecté aux Newsgroups (Groupes de discussion) !

### **United Language Islands** Conservice: A la message de l'atenuel Tapez la son et la mit de passe du conpre que votes fournissur de service Internal visual authority manadresse@reuth **Bon du comple Blot** do passe  $\overline{ }$ D Beam le not de passe  $\hat{\Omega}$  with fractions do services interest case develops of siles in red deposes streamly pass acceler to the conjete confusion in an interesting areas fundamentally passed to passe obtains a E l'a consoler avec l'aghoriticatan par sui de passe séculair <Bender Service **Company**

Dans NOM DU COMPTE, entrez votre identifiant de messagerie Dans MOT DE PASSE, saisissez le mot de passe attribué (ces informations sont sur le courrier de Bienvenue). Cliquez sur SUIVANT. Cliquez sur TERMINER.

#### Cet écran s'affiche alors :

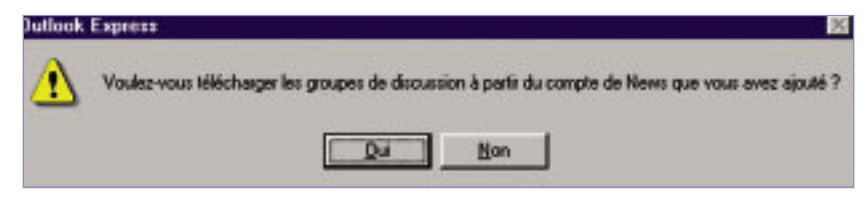

Cliquez sur OUI et laissez-vous guider.

Appuyez sur F1 dans Outlook Express pour accéder à l'aide, si nécessaire.

Appuyez sur F1 dans Outlook Express pour accéder à l'aide, si nécessaire.

## **5.1 Utilisation du mode routeur de votre neuf Box**

Votre neuf Box est un modem routeur. Vous avez ainsi la possibilité de connecter plusieurs ordinateurs et autres équipements (consoles de jeux, PDA,..) sur votre neuf Box et de partager simultanément votre connexion ADSL.

L'interface de configuration de votre neuf Box est accessible depuis votre navigateur Internet à partir de l'adresse http://192.168.30.1 ou à partir du menu Démarrer de votre ordinateur, sélectionnez Tous les programmes / Kit ADSL / Interface neuf Box.

Attention ! L'utilisation de l'interface de configuration de votre neuf Box est réservée aux utilisateurs expérimentés, une mauvaise manipulation pouvant rendre votre neuf Box inutilisable.

L'interface de configuration vous permet d'effectuer les opérations suivantes :

- Paramétrage de votre identifiant ADSL
- Visualisation de l'état général de votre ligne ADSL (caractéristiques de ligne, synchronisation, débit, réseau local, interface utilisée, paramètres divers)
- Visualisation d'informations techniques relatives à la neuf Box
- Paramétrage de la liaison WiFi
- Paramétrage de la prise ETH2 (utilisation par défaut : service de télévision)
- Activation des applications par défaut (serveurs, peer to peer)
- Sauvegarde des paramètres modifiés
- Maintenance (redémarrage, réinitialisation, gestion de la maintenance à distance)

## **5.2 Utilisation de votre ligne téléphonique neuf Box**

Découvrez maintenant la très large gamme de services de confort que vous propose votre téléphone neuf Box.

14228

Attention: Ces services ne sont disponibles que lorsque le voyant PHONE est allumé (voir p. 19). En outre, vous devez soit avoir souscrit à l'option Ligne (voir p.42), soit être appelé par vos correspondants sur votre numéro neuf telecom.

#### 5.2.1 Principes généraux

Lors de l'activation ou la désactivation, une tonalité vous indique l'état du service :

- Si l'opération a réussi, vous entendrez un bip bip rapproché.
- Si l'opération a échoué, vous entendrez un bip bip bip (...) bip strident.
- Lors de l'interrogation d'un service, une tonalité vous indique l'état du service :
- Si le service est activé, vous entendrez un bip bip rapproché.
- Si le service n'est pas activé, vous entendrez bip bip bip bip (...) bip bip strident.

Remarque : il faut raccrocher votre combiné entre chaque opération.

### 5.2.2 La présentation gratuite du numéro appelant, pour savoir qui vous appelle

Le numéro de la personne qui vous appelle s'affiche sur l'écran de votre téléphone branché au modem neuf Box (sous réserve de compatibilité de votre téléphone avec ce service).

#### 5.2.3 Abonné absent

Pour gérer vos absences : avec ce service, un correspondant qui cherche à vous joindre obtient un message expliquant que vous êtes absent.

- Pour activer le service « abonné absent » : \*24#
- Pour désactiver le service « abonné absent » : #24#
- Pour savoir si le service « abonné absent » est activé ou désactivé : \*#24#

### 5.2.4 Ne pas déranger

Pour ne pas être dérangé : avec ce service, un correspondant qui cherche à vous joindre obtient un message expliquant que vous souhaitez ne pas être dérangé.

- Pour activer le service « ne pas déranger » : \*26#
- Pour désactiver le service « ne pas déranger » : #26#
- Pour savoir si le service « ne pas déranger » est activé ou désactivé : \*#26#

#### 5.2.5 Restriction de présentation d'identité

Pour téléphoner sans indiquer son numéro : le numéro de votre ligne neuf telecom n'apparaît pas sur le téléphone de votre correspondant.

- Pour activer le service « restriction de présentation d'identité » : \*31#
- Pour désactiver le service « restriction de présentation d'identité » : #31#
- Pour savoir si le service « restriction de présentation d'identité» est activé ou désactivé : \*#31#
- Pour activer le service lors d'un appel en particulier : composez le 3651 suivi du numéro appelé.

#### 5.2.6 Rejet des appels anonymes

Pour n'être appelé que par des correspondants identifiables : avec ce service, un correspondant ayant activé le service « restriction de présentation d'identité » ne pourra pas vous joindre mais obtiendra un message le prévenant que vous refusez les appels sans présentation du numéro.

**LABBER** 

• Pour activer le service « rejet des appels anonymes » : \*82#

• Pour désactiver le service « rejet des appels anonymes » : #82#

Pour ce service, l'activation et la désactivation seront confirmées par un message.

### 5.2.7 Transfert sur occupation

Lorsque vous activez ce service, et qu'un correspondant cherche à vous joindre alors que vous êtes déjà en ligne (c'est-à-dire occupé), votre correspondant est automatiquement renvoyé vers le numéro de votre choix.

- Pour activer le service de « transfert sur occupation » : \*69\* (Numéro)#
- Pour désactiver le service de « transfert sur occupation » : #69#

• Pour savoir si le service de « transfert sur occupation » est activé ou désactivé : \*#69# Attention ! Vous payez l'ensemble des communications renvoyées vers le numéro de votre choix selon le tarif neuf telecom en vigueur (sauf dans le cas d'un renvoi vers la messagerie vocale).

#### 5.2.8 Transfert sur non-réponse

Lorsque vous activez ce service, et qu'un correspondant cherche à vous joindre alors que vous ne répondez pas, votre correspondant est automatiquement renvoyé vers le numéro de votre choix au bout de 4 sonneries.

- Pour activer le service de « transfert sur non-réponse » : \*61\*(Numéro)#
- Pour désactiver le service de « transfert sur non-réponse » : #61#
- Pour savoir si le service de « transfert sur non-réponse » est activé ou désactivé : \*#61#

Attention ! Vous payez l'ensemble des communications renvoyées vers le numéro de votre choix selon le tarif neuf telecom en vigueur (sauf dans le cas d'un renvoi vers la messagerie vocale).

### 5.2.9 Transfert inconditionnel

Lorsque vous activez ce service, et qu'un correspondant cherche à vous joindre, votre correspondant est automatiquement renvoyé vers le numéro de votre choix. • Pour activer le service de « transfert inconditionnel » : \*21\*(Numéro)#

- Lorsque ce service est activé, la tonalité au décroché change.
- Pour désactiver le service de « transfert inconditionnel » : #21#
- Pour savoir si le service de « transfert inconditionnel » est activé ou désactivé : \*#21#

Attention ! Vous payez l'ensemble des communications renvoyées vers le numéro de votre choix selon le tarif neuf telecom en vigueur (sauf dans le cas d'un renvoi vers la messagerie vocale).

#### 5.2.10 Rappel du dernier appelant

Pour rappeler le dernier correspondant ayant cherché à vous joindre et auquel vous n'avez pas répondu.

• Pour utiliser le service rappel du dernier appelant : composez 3131 et suivez les instructions (touche 5 pour appeler le dernier correspondant).

Si votre dernier appelant a activé le service « restriction de présentation d'identité », vous ne pourrez pas le rappeler.

### 5.2.11 Double appel

Si vous êtes en communication, vous pouvez émettre un deuxième appel :

- En mettant le premier appel en attente en tapant R.
- Puis en tapant le numéro de votre deuxième correspondant après la tonalité vous y invitant.
- Vous pouvez ensuite passer d'un appel à l'autre en tapant R2.
- Si vous libérez un des deux appels en raccrochant votre combiné et si un appel est encore en cours, le téléphone sonne et vous pouvez reprendre l'appel.
- Si un de vos correspondants libère l'appel, vous passez automatiquement en communication avec le correspondant resté en attente.

#### 5.2.12 Signal d'appel

Si vous êtes en communication, vous pouvez entendre un premier bip puis un bip de rappel qui vous indique qu'un correspondant cherche à vous joindre.

Vous pouvez alors prendre ce deuxième appel en tapant R2.

- Le premier correspondant est alors mis en attente.
- Pour passer d'un correspondant à l'autre, vous devez taper R2.
- Si vous libérez un des deux appels en raccrochant votre combiné et si un appel est encore en cours, le téléphone sonne et vous pouvez reprendre l'appel.
- Si un de vos correspondants libère l'appel, vous passez automatiquement en communication avec le correspondant resté en attente.

#### Activation et désactivation du service :

Le service est activé par défaut

- Pour activer le service « signal d'appel » : \*79#
- Pour désactiver le service « signal d'appel » : #79#

Priorité par rapport au renvoi sur occupation :

Le signal d'appel est prioritaire par rapport au renvoi sur occupation. Si vous êtes déjà en ligne et qu'un deuxième correspondant cherche à vous joindre, vous allez entendre le signal d'appel, le deuxième correspondant ne tombera pas sur votre renvoi (messagerie par exemple).

### 5.2.13 Conférence à trois

Si vous avez deux appels en cours, un en attente et un actif, vous pouvez taper R3 pour faire une conférence avec vos deux correspondants.

- Si vous raccrochez, tous les correspondants sont libérés.
- Si un de vos correspondants raccroche, vous restez en communication avec le deuxième correspondant.

## $10.127$

## **5.3 Utilisation de votre connexion Internet ADSL neuf telecom**

### Se connecter à Internet

Pour établir la connexion à Internet, double-cliquez sur le raccourci créé sur votre Bureau ou cliquez sur DEMARRER, PARAMETRES, CONNEXIONS RESEAU puis le nom de votre connexion ADSL. Une fenêtre s'ouvre, cliquez sur SE CONNECTER.

### Naviguer sur Internet

Lancez Internet Explorer (DEMARRER, PROGRAMMES, INTERNET EXPLORER).

#### Accéder au portail

Tapez http://votreportail.neuf.fr dans la case ADRESSE si vous n'avez pas utilisé le kit d'installation sur CD pour paramétrer votre connexion ADSL ou si vous avez changé votre page par défaut.

Le portail est votre espace privilégié par lequel vous accédez à vos services :

- Moteur de recherche Internet.
- Messagerie Webmail (consultation et envoi de messages électroniques) et messagerie vocale (votre répondeur téléphonique).
- Espace Abonnés (création des boites de messagerie, modification des mots de passe, gestion des pages perso, assistance technique...).
- Communication (chat, rencontres, annuaires téléphoniques...).
- Actualité en temps réel, programmes TV, météo, horoscope, achats sur Internet...
- Téléchargement légal de films, jeux-vidéo, musique, logiciels...

Des repères simples pour naviguer sur votre portail :

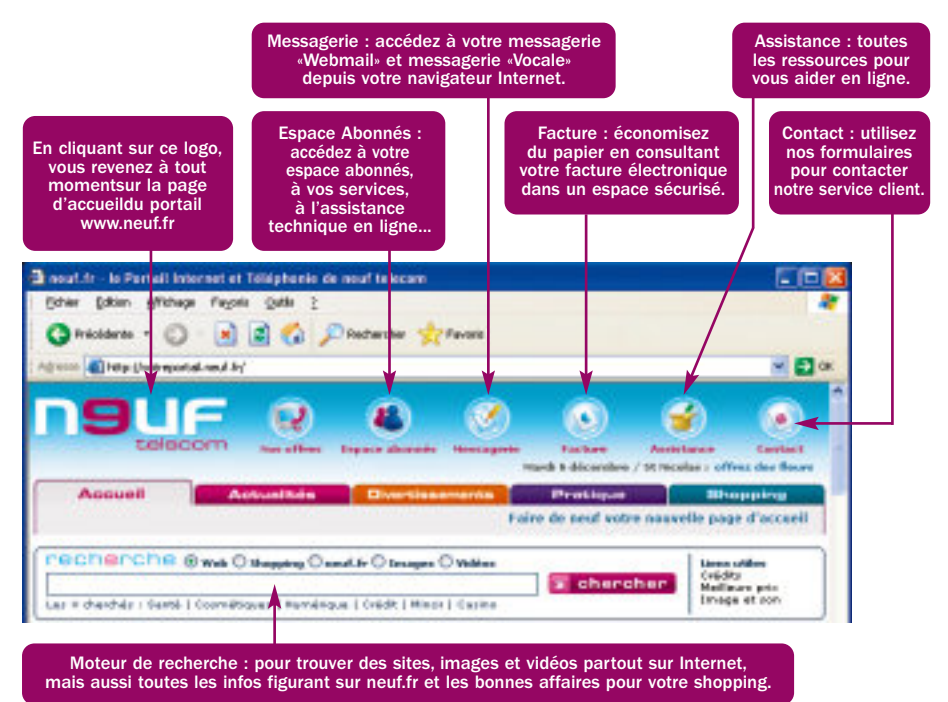

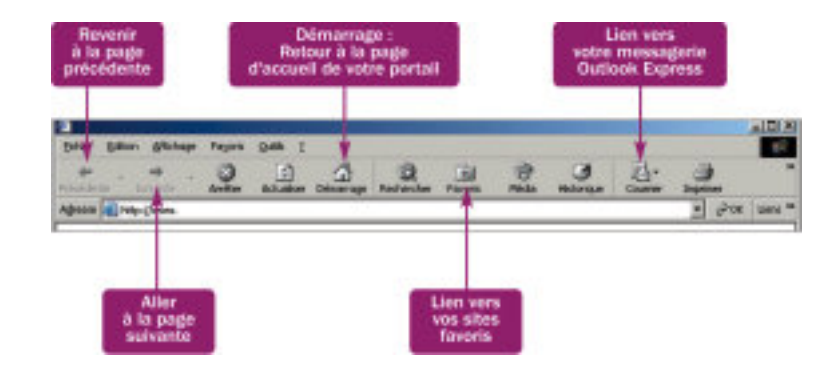

## **5.4 Utilisation de vos services Haut Débit neuf Box**

#### 5.4.1 Utilisez votre messagerie

#### 5.4.1.1 Avec Outlook Express

#### Envoyer un e-mail avec Outlook Express

Pour lancer Outlook Express, cliquez sur DEMARRER, PROGRAMMES, OUTLOOK EXPRESS.

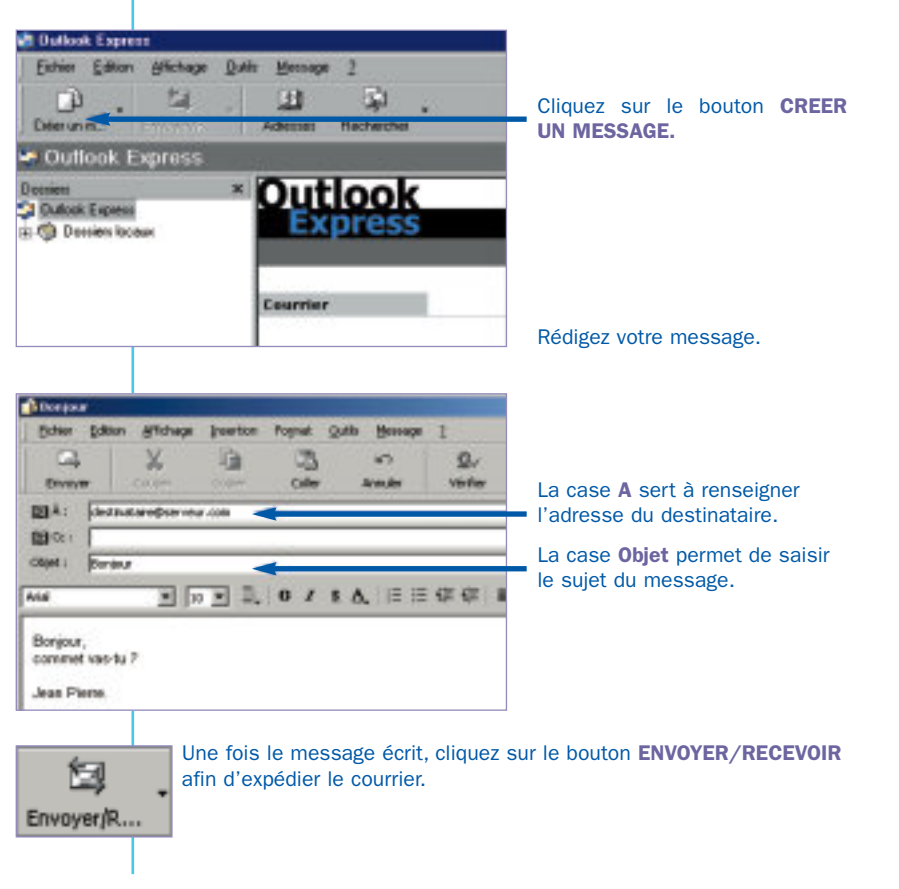

#### Recevoir et répondre à un e-mail avec Outlook Express

Pour lancer Outlook Express, cliquez sur DEMARRER, PROGRAMMES, OUTLOOK EXPRESS.

10122

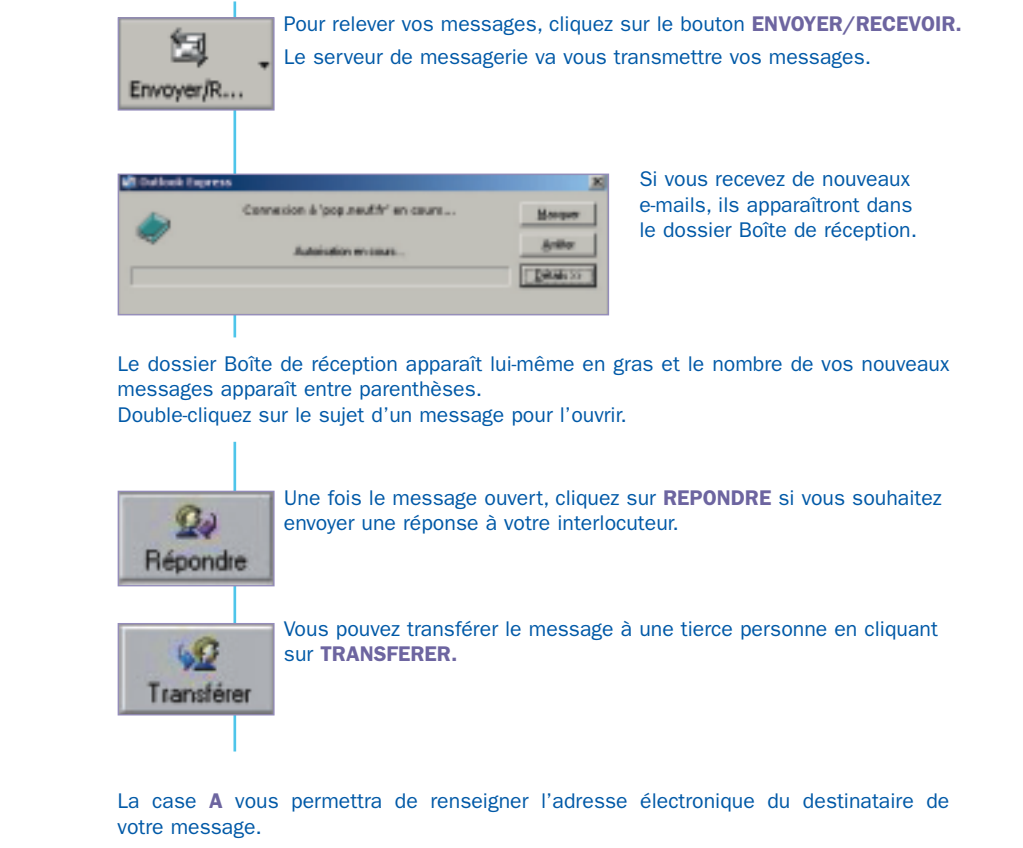

La case cc vous permettra de renseigner l'adresse électronique de la personne que vous souhaitez mettre en copie de votre message.

La case cci vous permettra de renseigner l'adresse électronique de la personne que vous souhaitez mettre en copie cachée (non apparente aux autres destinataires) de votre message.

## **LABBER**

#### 5.4.1.2 Utilisez la messagerie Webmail

Avec la messagerie Webmail, vous pouvez accéder à votre messagerie de n'importe quel ordinateur partout dans le monde, il vous suffit de connaître votre adresse de messagerie et votre mot de passe de messagerie.

Connectez-vous avec votre navigateur Internet Explorer sur le portail http://votreportail.neuf.fr.

Cliquez ensuite sur le bouton pour accéder à votre messagerie.

#### Envoyer et recevoir un e-mail avec la messagerie Webmail

Une fois connecté à l'interface de la messagerie Webmail, vous pouvez :

- Consulter dans le dossier « Boite de réception » la liste des messages disponibles sur le serveur de messagerie (avec le nom de l'expéditeur, l'objet, la date de réception et la taille du message reçu), ainsi que la liste des messages envoyés depuis le Webmail.
- Rédiger un « Nouveau » message (voir plus loin).
- Répondre à l'expéditeur ou Répondre à tous les destinataires d'un message.
- Transférer un message à un autre destinataire.
- Supprimer un message.
- Actualiser de nouveau la liste des messages reçus.
- Régler les options du Webmail.
- Consulter l'aide en ligne.

Pour lire un message depuis la boite de réception ou l'un des dossiers, cliquez sur la ligne correspondant au message (par exemple, sur l'intitulé de l'objet de l'un des messages reçus).

Vous pouvez aussi accéder directement à la messagerie Webmail en tapant l'adresse http://webmail.neuf.fr

Entrez le début de votre adresse de messagerie, le menu déroulant sous "Choisissez votre domaine" vous permet de faire le complément. Entrez aussi votre mot de passe de messagerie et cliquez sur OK.

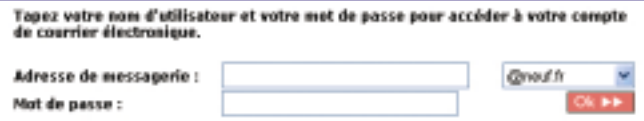

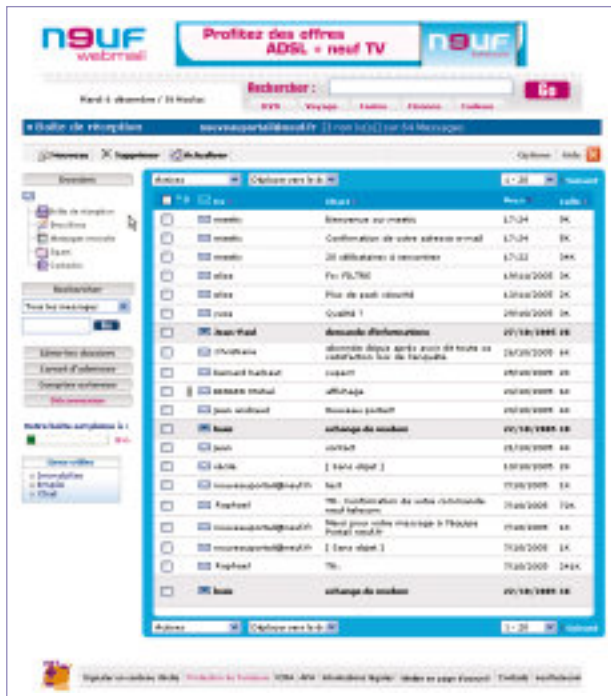

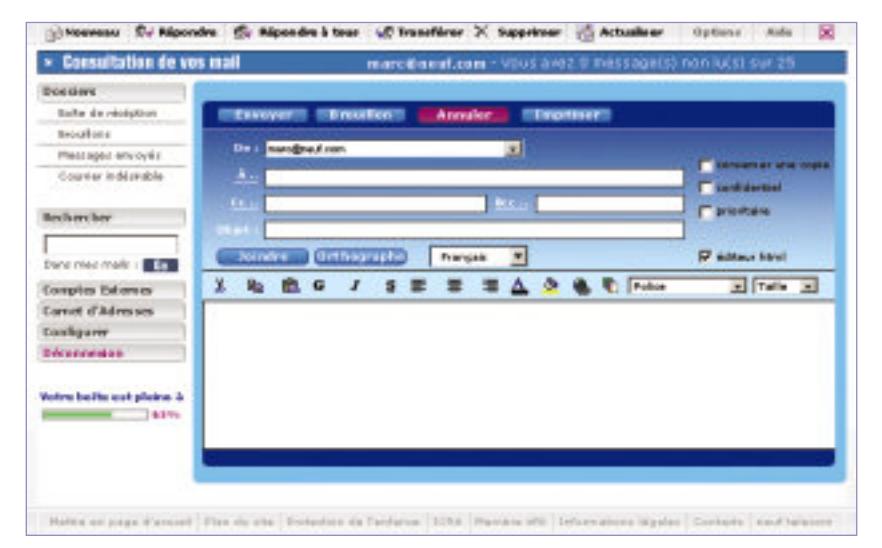

Pour rédiger un nouveau message cliquez sur « Nouveau », la fenêtre de rédaction s'ouvre et vous pouvez spécifier les paramètres et déclencher les actions suivantes :

- De : l'adresse de messagerie utilisée pour envoyer le message.
- A : l'adresse ou les adresses email (par exemple : nom@nomdusite.com) des destinataires principaux du message (dans le cas de destinataires multiples, séparer chaque email par un point virgule « ; »).
- Cc : l'adresse du ou des destinataire(s) également en copie de ce message.
- Bcc : l'adresse du ou des destinataire(s) en copie cachée de ce message (les autres destinataires ne sauront pas que les destinataires cachés reçoivent également le message).
- Objet : l'intitulé du titre du message à envoyer.
- Conserver une copie : le message sera conservé dans le dossier «Messages envoyés».
- Confidentiel : le destinataire sera informé du caractère confidentiel de ce message.
- Prioritaire : le destinataire sera informé du caractère prioritaire de ce message.
- Joindre : sélectionner un fichier sur votre disque dur pour le joindre au message envoyé.
- Orthographe : correcteur orthographique & grammatical pour contrôler avant l'envoi le contenu du message en cours de rédaction.
- Editeur html : en cochant cette case, le message envoyé sera au format html (mise en page enrichie).
- Icônes de mise en forme : pour éditer la mise en page et les styles du texte en cours de rédaction.
- Envoyer : ce bouton déclenche l'envoi immédiat du message rédigé.
- Brouillon : ce bouton sauvegarde le message rédigé dans le dossier « Brouillons » pour une rédaction et un envoi ultérieurs.
- Annuler : pour abandonner définitivement la rédaction du message.
- Imprimer : lance l'impression du message en cours sur votre imprimante.
- Rechercher : retrouve un message à partir de l'un des mots qu'il contient.
- Comptes externes : paramétrer des boites de messagerie supplémentaires à relever.
- Carnet d'adresses : gérer la liste des adresses électroniques de vos correspondants.
- Configurer : les options de configuration du Webmail.
- Déconnexion : ferme votre connexion sécurisée au Webmail et retourne à la page d'accueil de la messagerie.
- Votre boite est pleine à xx% : exprime l'espace de stockage utilisé par rapport au quota autorisé pour votre boite. (Au-delà de 100% vous ne pourrez plus émettre et recevoir de nouveaux messages, et vous devrez effacer des messages pour récupérer de l'espace de stockage et pouvoir émettre et recevoir à nouveau).

#### 5.4.2 Gérez votre compte

#### 5.4.2.1 Accédez à l'Espace Client

Gérer votre espace client avec neuf telecom, c'est très simple :

Connectez vous d'abord avec votre navigateur Internet préféré (Internet Explorer par exemple)

sur le portail http://votreportail.neuf.fr et cliquez ensuite sur le bouton en haut de la page pour accéder à votre espace client.

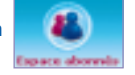

**LEARS** 

La gestion de votre compte avec neuf telecom se décompose en 4 outils:

- La gestion de vos services Haut Débit : modifiez le débit de votre offre ADSL par exemple mais aussi changez de moyen de paiement ou ajoutez de nouvelles options comme la TV ou l'option ligne.
- Le suivi d'activation ADSL : suivez l'activation de votre accès ADSL, que ce soit à la création de votre ligne ou en cas de modification de débit.
- Vos paramètres personnels : modifiez vos mots de passe de connexion à Internet ou de messagerie de votre adresse en neuf.fr, créez de nouveaux emails supplémentaires ou encore activez vos pages personnelles.
- Gestion de mes exercices Haut Débit Hen east d'activation ADSS Hes paramètres personnels Mia facture
- Vos factures : visualisez les 3 dernières factures émises par neuf telecom correspondant aux 6 derniers mois de vos services neuf telecom.

#### 5.4.2.2 Gestion de mes services Haut Débit

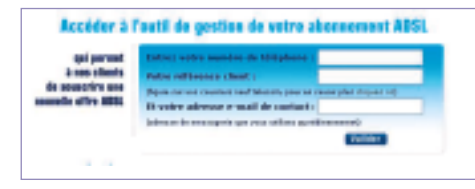

Une fois authentifié, vous arrivez sur un espace sécurisé, qui vous rappelle vos coordonnées, votre mode de paiement et les offres et services dont vous disposez avec neuf telecom. Il est possible de modifier son mode de paiement, déclarer ses préférences de publication de sa ligne neuf telecom sur les annuaires français (si vous disposez d'une ligne neuf telecom) et enfin choisir de nouvelles offres ou services de neuf telecom. neuf telecom reconnaît votre ligne et ne vous propose que les offres et services qui sont possibles sur votre ligne.

Pour accéder à cet espace, vous devez disposer de votre référence client qui se trouve sur tous les courriers et factures neuf telecom.

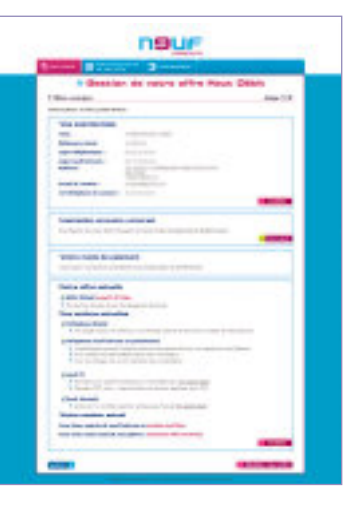

#### 5.4.2.3 Suivi d'activation de votre ligne ADSL

Votre suivi d'activation de votre ligne ADSL vous permet de suivre l'activation de votre ligne. Pour accéder à cette information, il suffit de taper votre numéro de téléphone de votre ligne.

#### 5.4.2.4 Paramètres personnels

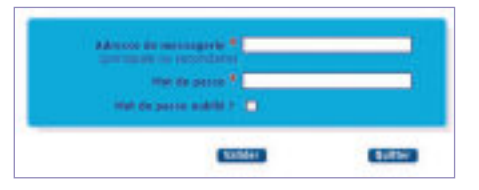

Pour accéder à cet outil, il suffit de saisir votre adresse de messagerie et votre mot de passe de messagerie, puis de cliquer sur VALIDER.

Sur cet espace vous pouvez :

- modifier vos mots de passe de connexion et de messagerie,
- activer vos pages personnelles
- créer une adresses email supplémentaire: En effet, le compte principal (créé lors de votre inscription) vous permet de créer un ou plusieurs comptes secondaires. Seul le titulaire du compte principal peut créer des nouveaux comptes. Un compte secondaire est également constitué d'un identifiant de messagerie (adresse de messagerie) et d'un mot de passe.

Exemple : M. Jean Dupont veut créer un compte secondaire pour son fils Claude Dupont. Il a choisi claude.dupont@neuf.fr comme identifiant de messagerie pour son fils.

Désormais, Claude Dupont aura sa propre adresse électronique et donc sa propre boîte aux lettres. Claude Dupont pourra ensuite changer son mot de passe pour être le seul à le connaître. Pour consulter ses messages il se connectera de la même manière que son père sur la messagerie Webmail : http://webmail.neuf.fr. Il bénéficiera des mêmes services que son père pour la création et l'hébergement de ses propres pages personnelles.

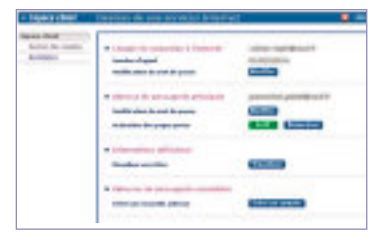

**LABBER** 

#### 5.4.2.5 Vos factures

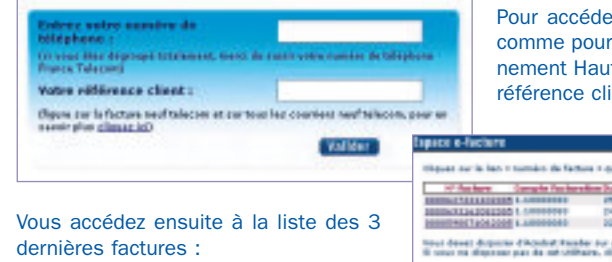

er à vos factures, il suffit la gestion de votre abonit Débit de connaître votre ient.

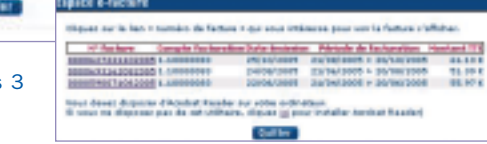

#### 5.4.2.6 Exploitez votre connexion ADSL à fond !

Consultez votreportail.neuf.fr et accédez à un florilège des meilleurs contenus & services Haut débit disponibles sur Internet :

- Sélection quotidienne des nouveaux clips, reportages, bandes-annonces et autres vidéos.
- Téléchargement légal de films, musique, jeux-vidéo et logiciels.
- Annuaire des meilleurs sites, webcams et radios.

Le dégroupage total permet à neuf telecom de vous offrir une offre de téléphonie + internet abonnement inclus nommée option Ligne.

Avec cette offre, neuf telecom met fin à l'abonnement France Télécom. Vous pouvez connecter votre ordinateur ainsi que votre téléphone classique à votre modem neuf Box pour bénéficier de l'Internet Haut Débit et de la téléphonie neuf telecom, mais surtout, vous n'avez plus besoin de payer l'abonnement France Télécom.

L'option Ligne diffère dans son installation et son utilisation des autres offres. Vous trouverez ci-dessous les caractéristiques principales de l'offre en dégroupage total et en particulier les spécificités d'installation.

## **6.1 Votre nouvelle ligne téléphonique**

La ligne téléphonique neuf Box se substitue totalement à votre ligne classique. Lors de votre inscription, neuf telecom vous attribue un nouveau numéro de téléphone qui vous est communiqué avant l'activation de votre service.

Avec l'option Ligne, tous les appels que vous recevez ou que vous effectuez passent par le réseau neuf telecom. Les appels vers les numéros d'urgence et les numéros spéciaux (numéros commençant par 08) sont pris en charge et facturés par neuf telecom.

Note : La ligne téléphonique neuf Box est autonome ; elle fonctionne même quand l'ordinateur est éteint ou si aucun ordinateur n'est raccordé au modem.

### **6.2 Installation**

Avec l'option Ligne, la seule ligne active est la ligne neuf telecom branchée sur votre modem neuf Box. Les autres prises de téléphone deviennent inactives, vous ne pouvez plus les utiliser. Il n'est donc pas nécessaire de les équiper avec des filtres ADSL.

Nous vous rappelons que nous ne garantissons pas le fonctionnement des fax, Minitels et modems analogiques sur la ligne neuf telecom.

La connexion bas débit (chapitre 7) fonctionnera donc jusqu'à la coupure de la ligne France Télécom.

Si vous désirez avoir plusieurs téléphones, nous vous conseillons d'utiliser un téléphone sans fil doté de plusieurs combines, la base étant connectée à votre ligne neuf telecom.

## **6.3 Messagerie vocale**

En tant que client de l'option Ligne (plus d'abonnement France Télécom), nous vous offrons une messagerie vocale.

Elle peut contenir jusqu'à 20 messages de 2 minutes maximum chacun et est consultable depuis un poste téléphonique ou internet.

Si vous disposez de l'option neuf TV, vous pouvez également consulter vos messages depuis votre téléviseur en vous rendant sur le canal 901.

### 6.3.1 Activation/Désactivation

Vous devez activer le service de messagerie vocale depuis votre téléphone connecté sur la neuf Box.

144.44

Pour que vos correspondants soient redirigés vers la messagerie lorsque vous ne répondez pas, composez le code d'activation indiqué dans le tableau suivant à la ligne « sur non réponse ».

Pour que vos correspondants soient redirigés vers la messagerie lorsque vous êtes en ligne, composez le code d'activation indiqué dans le tableau suivant à la ligne «sur occupation».

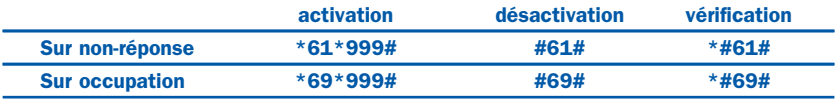

#### 6.3.2 Code secret

Le code secret vous permet d'accéder à distance à votre messagerie (code d'authentification par téléphone).

Il correspond également au mot de passe quand vous vous connectez à l'interface Web de la messagerie du portail neuf telecom.

Avant la première utilisation du service, la valeur par défaut du code secret est 0000. Veuillez modifier votre code secret dès la première utilisation (code à 4 chiffres).

Pour modifier votre code secret, procédez de la manière suivante :

- Décrochez votre combiné.
- Composez le \*9 pour accéder au menu principal.
- Composez le 4 pour accéder au menu « modifier votre code secret ».

#### 6.3.3 Consultation des messages

De votre domicile : à partir de votre ligne neuf telecom.

- Décrochez votre combiné : Vous serez informé de l'arrivée d'un nouveau message sur votre boîte vocale par une tonalité spécifique lorsque vous décrochez votre combiné téléphonique.
- Composez le \*9.

Vous êtes informé du nombre de nouveaux messages ainsi que du numéro de votre correspondant, de la date et de l'heure à laquelle ils ont été déposés.

Vous êtes également informé du nombre de messages que vous avez déjà lus et archivés.

Pour tous renseignements complémentaires, téléchargez le guide sur http://abonnes.neuf.fr/

## **7 JE VEUX UTILISER L'INTERNET BAS DEBIT EN ATTENDANT L'INTERNET HAUT DEBIT**

Si votre connexion haut débit n'est pas encore activée, neuf telecom vous offre gratuitement une connexion bas débit illimité. Pour pouvoir en profiter, il est nécessaire de posséder un modem 56K V90. Le kit d'installation sur CD vous proposera de la configurer automatiquement.

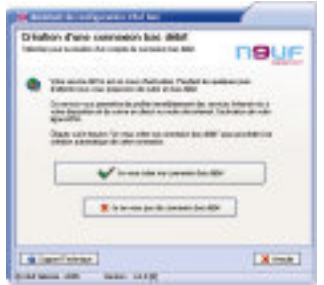

Il vous suffit de cliquer sur le bouton "Je veux créer ma connexion bas débit" lorsque l'écran suivant apparaît.

Rappel de vos paramètres de connexion :

- Identifiant de connexion de la forme login@neuf.fr : fourni dans votre courrier de bienvenue.
- Mot de passe de connexion : fourni dans votre courrier de bienvenue.
- Numéro d'appel : 08 60 90 50 19.

Nous vous présentons également ici la procédure d'installation de cette connexion sous Windows XP.

### Configuration Windows XP

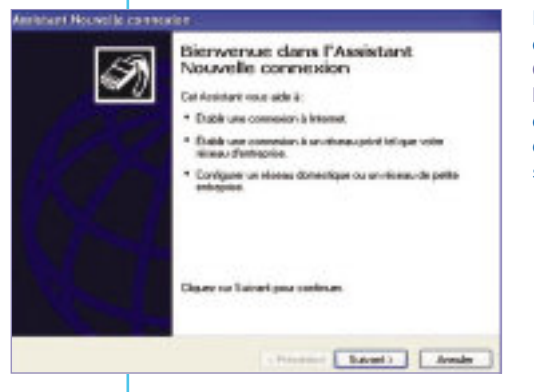

Dans le menu DÉMARRER, choisissez ACCESSOIRES/ COMMUNICATIONS/ASSISTANT NOUVELLE CONNEXION, puis cliquez sur le bouton SUIVANT dans l'écran de Bienvenue qui s'affiche.

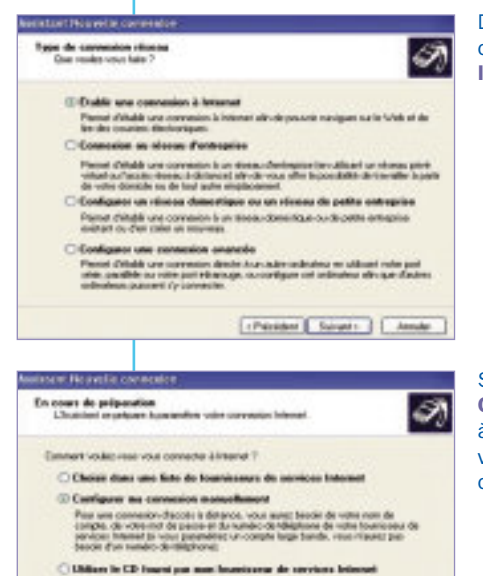

Dans l'écran "Type de connexion réseau", choisir ETABLIR UNE CONNEXION INTERNET et cliquez sur SUIVANT.

10125-

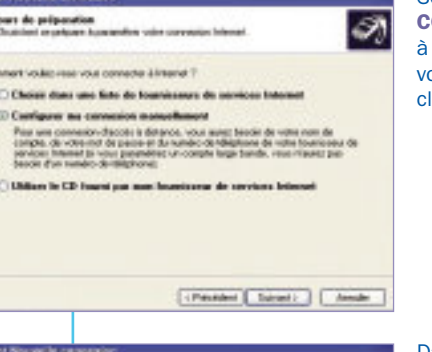

Sélectionnez CONFIGURER MA CONNEXION MANUELLEMENT à la question "Comment voulez-vous vous connecter à Internet" puis cliquez sur SUIVANT.

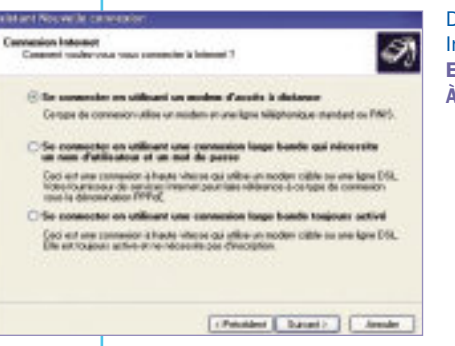

Dans l'écran intitulé "Connexion Internet", choisissez SE CONNECTER EN UTILISANT UN MODEM D'ACCÈS À DISTANCE puis cliquez sur SUIVANT.

## **JE VEUX UTILISER L'INTERNET BAS DÉBIT EN ATTENDANT L'INTERNET HAUT DÉBIT**

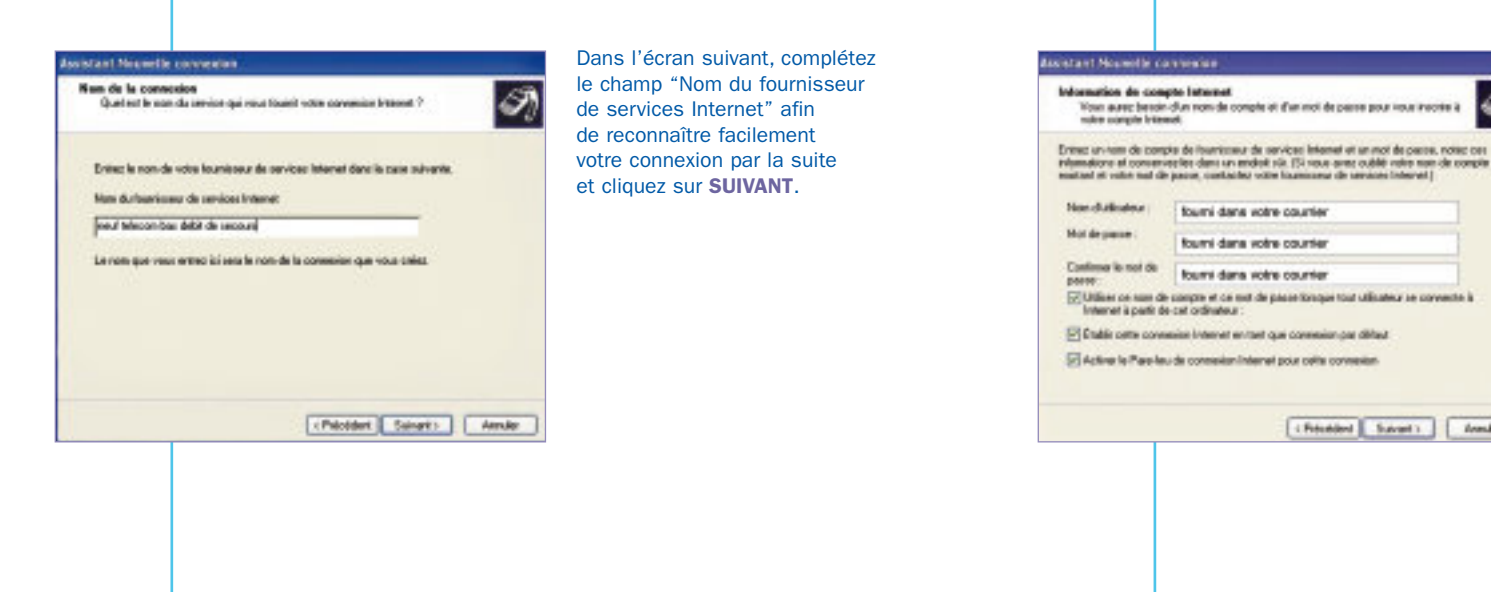

 $\mathcal{D}$ 

Puis dans le champ "Numéro de téléphone", entrez le numéro de téléphone 0860905019 à composer pour accéder à l'Internet Bas Débit Illimité et cliquez sur SUIVANT.

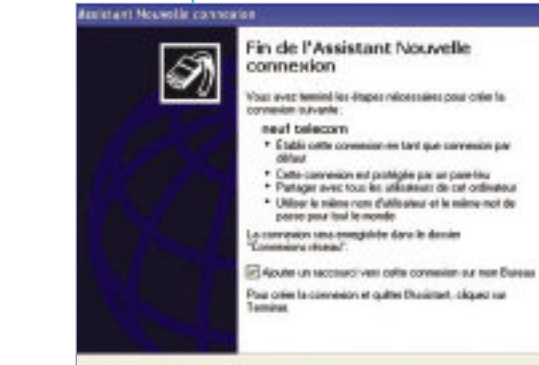

fourni dans votre courtier

fourni dans votre counter

fourni dans votre counter

chicago Suvert Ander

Dans l'écran Information de compte Internet, complétez le champ "Nom d'utilisateur" (= identifiant de connexion) et le champ "Mot de passe" (= mot de passe de connexion) par les informations contenues dans votre courrier. Cliquez sur SUIVANT.

10335-

printant Norwelle cannecion

Estac la numéra de tóblohene à composer Durch will be assessing the bibliothness plu police for principals of a persistence between a

Cross is running de Middleme pictures at

Manufact de téléphone

**DAVANTICAL** 

Visus aboves peut-être incluse un  $T^+$  au l'indicatif régional ou bes deux. Si visus référeu pas certain d'avoir besoin des numérics auptérennement composer vates<br>numéric de téléphone. Si visus entendez un son de modern, and compared

> <Poloidere | Suivants | Annaler

Dans l'écran "Fin de l'Assistant Nouvelle connexion", cochez la case AJOUTER UN RACCOURCI VERS CETTE CONNEXION et cliquez sur Terminer. Un icone neuf telecom apparaît alors sur votre bureau.

chicoloni Tomine | Annão

## **<sup>8</sup> RÉSOLUTION DES PROBLÈMES AVEC VOTRE neuf Box**

Votre portail vous apporte les réponses aux questions techniques que vous pouvez vous poser, via un espace d'assistance accessible depuis la page d'accueil du site. Connectez-vous avec votre navigateur Internet Explorer sur le portail votreportail.neuf.fr.

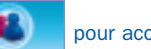

Cliquez ensuite sur le bouton **pour accéder à votre Espace Abonnés.** 

**Mon compte :** pour gérer vos comptes et suivre en ligne votre activation ADSL.

Mes services : pour créer vos pages perso et accéder au webmail.

Assistance : pour trouver des réponses à vos questions, accéder à la base de connaissance et à l'ensemble de la documentation de neuf telecom.

### **8.1 Aide au dépannage du modem neuf Box**

Ce chapitre traite de la résolution des problèmes les plus fréquemment rencontrés lors de l'utilisation de votre neuf Box.

Dans la plupart des cas, les solutions décrites résoudront le problème.

Si vous n'avez pas reçu votre courrier de confirmation d'activation ADSL, il est normal que votre connexion ne puisse s'établir. Vous pouvez, en attendant la disponibilité de votre ligne ADSL, utiliser votre connexion bas débit.

Si par contre, vous avez déjà reçu votre courrier de bienvenue, votre ligne ADSL est activée et il est anormal que votre connexion ne s'établisse pas.

#### 8.1.1 Vérification des branchements

Nous vous conseillons dans un premier temps de vérifier les branchements de votre neuf Box et de votre ordinateur.

10125

Pour cela, reportez vous au paragraphe d'installation de votre neuf Box, il vous permettra de vérifier si vos branchements sont correctement réalisés.

#### 8.1.2 Erreur d'authentification

Si votre connexion ADSL ne marche pas, il se peut que vous ayez fait une erreur de saisie de vos paramètres de connexion. Vous pouvez ressaisir votre identifiant de connexion et votre mot de passe de connexion à partir de l'interface de configuration de votre neuf Box (http://192.168.30.1). Vous pouvez vous reporter au chapitre 5.1 pour plus d'informations sur l'interface neuf Box.

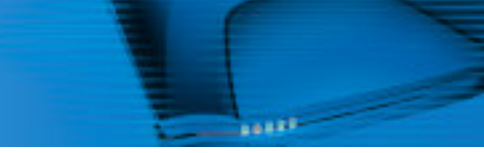

#### 8.1.3 Autres vérifications

Vous pouvez également procéder aux vérifications ci-dessous :

- Le voyant lumineux ADSL est éteint alors que le modem est sous tension. Vérifiez qu'une extrémité du câble ADSL (câble noir) est bien raccordée à la prise noire (ADSL) du modem et l'autre extrémité sur un filtre ADSL branché sur une prise téléphonique. Si vous avez d'autres prises téléphoniques murales, vérifiez la présence du filtre ADSL dans chaque prise utilisée par un appareil téléphonique (téléphone, fax, Minitel). Débranchez le câble USB ou Ethernet reliant le modem à votre ordinateur. Débranchez puis rebranchez l'alimentation du modem, puis attendez 5 minutes que le modem se synchronise avec le réseau neuf telecom.
- Le voyant lumineux ADSL clignote sans cesse au lieu de se stabiliser (l'accès à Internet ne fonctionne pas). Le signal DSL n'est pas assez fort. Vérifiez que vous n'avez pas laissé un autre modem branché sur une autre prise téléphonique ou un appareil téléphonique sans filtre ADSL. Vérifiez également que vous n'utilisez pas de rallonge téléphonique pour brancher votre modem à la prise murale.
- Le voyant lumineux PHONE est allumé et j'arrive à passer des appels avec le téléphone branché sur le modem, mais je ne peux pas surfer sur Internet.
- L'ordinateur est branché sur le port Ethernet :

Vérifiez que le câble Ethernet est bien branché sur la prise bleue (ETH1) de la neuf Box et que le voyant lumineux DATA est allumé.

– L'ordinateur est branché sur le port USB :

Si le voyant lumineux DATA reste éteint, débranchez les autres périphériques USB reliés à votre ordinateur et vérifiez que vous avez bien branché le câble USB (sans rallonge USB). Si par la suite le problème persiste, appelez l'assistance technique neuf telecom.

### DANS TOUS LES CAS, AVANT D'APPELER NOTRE ASSISTANCE TECHNIQUE, ESSAYEZ LA BONNE VIEILLE METHODE :

- · ARRÊTEZ VOTRE CONNEXION
- · ATTENDEZ QUE LES DIODES SOIENT STABLES
- · DÉBRANCHEZ PUIS REBRANCHEZ L'ALIMENTATION DE VOTRE MODEM
- · REDÉMARREZ VOTRE ORDINATEUR

## **8.2 Testez le débit de votre ligne ADSL**

Pour tester le débit descendant de votre ligne, connectez-vous avec votre navigateur Internet Explorer à l'adresse http://mire.neuf.fr dans votre navigateur et cliquez sur le bouton TESTER VOTRE CONNEXION.

A la fin du test, une page contenant les informations de votre ligne apparaît :

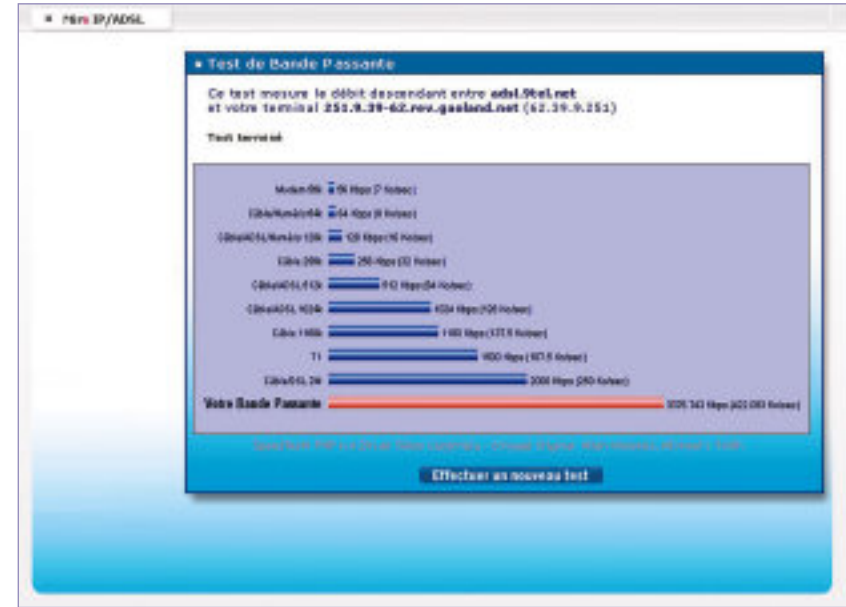

Ce test vous donnera une indication sur la qualité de votre connexion ADSL à un instant particulier.

Nous vous rappelons que le débit disponible sur une ligne ADSL dépend de différents paramètres tels que la longueur de la ligne téléphonique, le modem utilisé ou le type de connexion entre votre modem et votre ordinateur. Pour plus de détails sur le débit max disponible sur votre ligne, nous vous invitons à consulter les FAQ disponibles sur l'Espace Abonnés (http://abonnes.neuf.fr).

## **RÉSOLUTION DES PROBLÈMES AVEC VOTRE neuf box**

## **8.3 Aide au dépannage de la messagerie**

#### Vous obtenez le message :

"Problème de connexion à votre serveur de messagerie. Votre mot de passe a été refusé. Compte : 'pop.neuf.fr', Serveur : 'pop.neuf.fr', Protocole : POP3, Réponse du serveur : '-ERR invalid user or password', Port : 110, Sécurisé (SSL) : Non, Erreur de serveur : 0x800CCC90, Numéro d'erreur : 0x800CCC92"

Vous recevez ce message lors de la tentative de connexion à votre compte de messagerie, en cliquant sur le bouton ENVOYER/RECEVOIR. Il signifie que votre mot de passe a été refusé. Vous ne pouvez alors pas lire les messages reçus.

- Assistance Deputies / Massace Repr. de compañecemento **Business La View** Contact **President while prices** Confirmer Générales de **Wandler** Carte de rivage nouf telecom EUS du règue worker<sup>T</sup>

#### **→ Si vous avez déjà utilisé votre messagerie :**

Le réseau Internet peut présenter des incidents au moment où vous tentez de vous connecter. Vous pouvez vous informer sur votre portail, dans L'ESPACE ABONNÉS.

N'hésitez pas à consulter votre messagerie un peu plus tard.

N'oubliez pas que la messagerie Webmail peut vous servir dans ce cas.

Pour plus d'informations, reportez vous à la rubrique "Utilisez la messagerie Webmail".

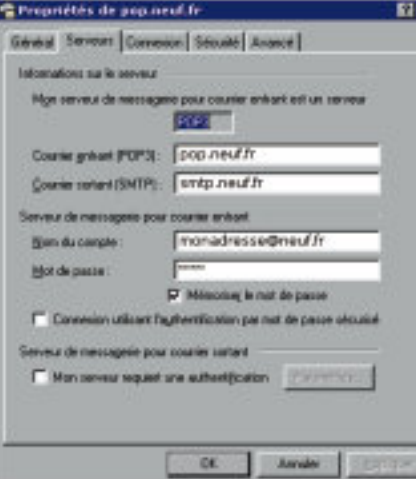

#### $\rightarrow$  Si vous n'avez jamais utilisé votre messagerie :

Il vous faut vérifier que les informations configurées sont les bonnes. Pour cela, dans outlook : cliquez sur le menu OUTILS, COMPTES. Cliquez sur l'onglet COURRIER et sélectionnezvotre compte, cliquez sur l'onglet PROPRIÉTÉS, puis l'onglet SER-VEURS.

Vérifiez vos informations personnelles et essayez à nouveau d'envoyer un e-mail.

#### Vous obtenez le message :

"Impossible d'envoyer le message car l'un des destinataires a été refusé par le serveur. [...] 501 RCPT <adresse e-mail de votre correspondant>Invalid domain name syntax' [...] Erreur serveur : 501, Numéro d'erreur : 0x800CCC78"

Vous obtenez ce message d'erreur lorsque vous tentez d'envoyer un e-mail. L'adresse du destinataire auquel vous tentez de faire parvenir le courrier n'est pas valide. Il vous faut vérifier sa syntaxe.

Pour cela, cliquez sur le bouton **BOÎTE D'ENVOI** de votre messagerie OUTLOOK EXPRESS. Double-cliquez sur le message que vous tentez d'envoyer.

Vérifiez que l'adresse de votre destinataire est correcte dans le champ "A".

Faites les modifications nécessaires et renvoyez le message en cliquant sur le bouton ENVOYER.

Si vous rencontrez à nouveau l'erreur, contactez votre correspondant par téléphone pour confirmer avec lui son adresse et la syntaxe de cette dernière.

#### Vous obtenez le message :

"Impossible d'envoyer le message car le serveur a refusé l'adresse e-mail de l'expéditeur. [...] '553 <adresse refusée> invalid local name syntax' [...] Erreur serveur 501, Numéro d'erreur : 0x800CCC78"

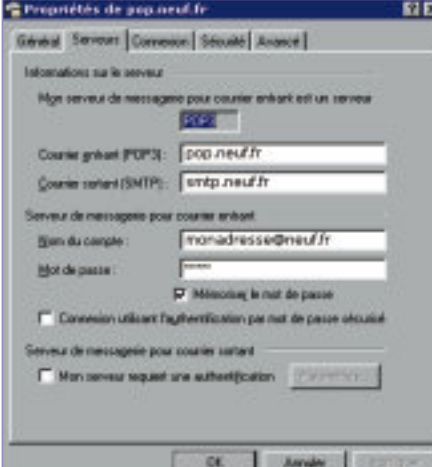

Ce message apparaît lorsque vous tentez d'envoyer un nouveau message. Il signifie que votre adresse de messagerie est mal configurée.

**LABBER** 

Il vous faut vérifier que les informations configurées sont les bonnes.

Pour cela, dans outlook : cliquez sur le menu OUTILS, COMPTES.

Cliquez sur l'onglet COURRIER et sélectionnez votre compte, cliquez sur l'onglet PROPRIÉTÉS, puis l'onglet SER-VEURS.

Vérifiez vos informations personnelles et essayez à nouveau d'envoyer un e-mail.

# **TECHNIQUES**

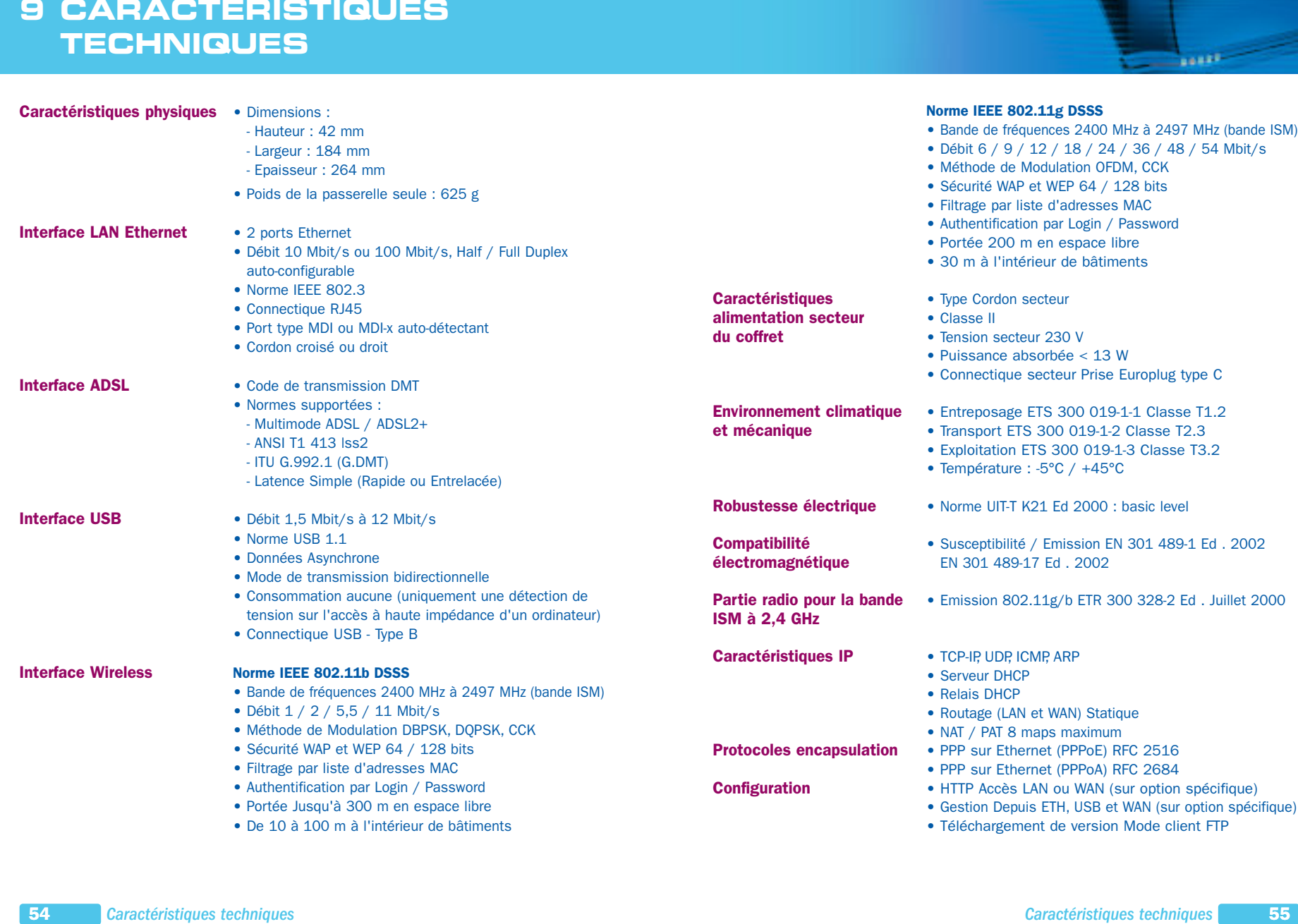

**Lease-**

## **10 GLOSSAIRE**

@ ou Arobase : Se lit "at" en anglais ("chez") et sépare dans une adresse e-mail l'identifiant de la personne (jean dupont) de celui de son serveur de courrier (neuf.fr) : jean.dupont@neuf.fr

Adresse/URL : L'URL indique une adresse sur Internet et le protocole de transfert utilisé. Exemples de protocoles: http, ftp, news. Exemple d'adresse : http://www.neuf.fr

Cookie : Petit fichier expédié par certains sites Web sur le disque dur du visiteur lors de sa première visite. Le cookie mémorise le comportement du visiteur, mémorise les pages qu'il consulte, les liens qu'il clique et calcule le temps passé sur chaque page. Ainsi un site Internet connaît mieux les goûts de ses visiteurs. Le cookie se met en route à chaque consultation du site par qui il a été envoyé.

Attention : un cookie reconnaît l'ordinateur mais pas son utilisateur.

**Driver (Pilote) :** Programme qui permet à votre système d'exploitation (Windows, Mac., etc...) d'identifier et de façon optimale votre périphérique (carte vidéo, carte son, modem etc...). Plus le driver est récent, plus les performances et la stabilité sont bonnes.

**E-mail/Courrier électronique :** Message échangé entre deux utilisateurs d'Internet disposant d'une adresse électronique de la forme identité@domaine.pays ou nom de domaine. Tout type de fichier informatique (texte, image, son) peut être envoyé avec un e-mail : on parle alors de fichier attaché.

FAQ/Foire aux questions : Listes de questions/réponses qui sont destinées à répondre aux questions les plus courantes des internautes sur un sujet, un produit ou un service.

Firewall/Pare-feu : Dispositif qui protège un ordinateur connecté à un réseau.

Fournisseur d'accès à Internet (FAI) : Société (exemple neuf telecom) qui fournit l'infrastructure afin de connecter l'ordinateur d'un client à Internet.

**HTML/HyperText Markup Language :** Langage de programmation des pages Web qui permet notamment de créer des hyperliens, d'insérer des images et des sons dans une page.

**HTTP/HyperText Transport Protocol :** Protocole de communication utilisé par les serveurs Web.

Identifiant de connexion/Login : L'identifiant est le nom que l'on donne à un utilisateur pour se connecter à un autre ordinateur. Le mot de passe (password) de connexion complète l'identifiant de connexion.

Kit d'installation sur CD : Guide le client pas à pas dans les différentes phases d'installation et de configuration de sa connexion ADSL : guide des branchements, configuration automatique de la connexion Internet et de la messagerie, test de la connexion ADSL de bout en bout.

Modem (modulateur/démodulateur) : Cet appareil connecte l'ordinateur au réseau téléphonique, donc à Internet. Il traduit le langage informatique en langage téléphonique, et inversement.

Navigateur/Browser : Logiciel qui permet de lire des pages Web écrites en codes HTML : Internet Explorer, Netscape Navigator, Mozilla et Opera sont les principaux navigateurs.

Newsgroups : Littéralement des groupes d'information et de discussion par thème que l'on peut consulter via un logiciel spécifique de consultation de News, notamment Outlook Express remplit cette fonction.

Page d'accueil/Home page : Première page d'un site Internet, celle qui est chargée quand on appelle son adresse de base (ex : http://www.neuf.fr).

PDF : Format des fichiers lus par le logiciel Acrobat Reader. Il permet de visualiser et d'imprimer des documents mis en page pour un format papier.

Portail/Site Internet : Site proposant des services (pages personnelles, moteur de recherche) et du contenu (informations) dont la vocation est d'être le point d'entrée sur Internet du plus grand nombre d'internautes. www.neuf.fr est un site portail.

Signets/Favoris/Bookmarks : Adresses Internet préférées de l'utilisateur, stockées dans un répertoire de son navigateur. Sélectionner un site parmi les signets évite de taper son adresse. En Français, ce sont les signets (dans Netscape) ou les favoris (dans Internet Explorer).

SMTP/Simple Mail Transfert Protocol : Protocole de gestion des courriers électroniques sur Internet.

Spam/Spamming/Publipostage sauvage : Envoi massif d'e-mails non sollicités à une liste d'adresses électroniques. Ce procédé est très peu apprécié des internautes.

Téléchargement/Download : Action de charger sur son ordinateur un fichier informatique (image, logiciel, document) par un réseau.

USB : Le port USB permet de connecter n'importe quel périphérique à un ordinateur, en mode "plug-and-play" (branchez et cela fonctionne).

URL/Uniform Resource Locator : L'adresse Internet d'un site ou d'une page, qui commence sur le Web par http://www.

Web/World Wide Web/WWW : Le Web est l'un des sous-ensembles d'Internet, sa partie multimédia. Il est composé de sites contenant texte, images, vidéos, sons et permet de naviguer entre eux grâce à des liens hypertexte.

144.44

## **11 CONDITIONS DE GARANTIE ET DE RETOUR DE MATÉRIEL**

### **11.1 Conditions de Garantie**

Reportez-vous aux conditions générales de vente de neuf telecom

### **11.2 Conditions de retour de matériel**

Si vous avez acheté ou loué un modem ADSL auprès de neuf telecom ou l'un de ses partenaires, nous vous prions de prendre connaissance des conditions de garantie et de retour suivantes.

#### 11.2.1 Conditions générales de retour de matériel

Tout matériel retourné, pour être accepté par nos services, doit être complet, en parfait état et dans son emballage d'origine, accompagné des accessoires (câbles, adaptateur électrique, documentation, et filtres ADSL d'origine).

#### 11.2.2 Comment bénéficier d'un service de garantie ?

#### Matériel en panne sous garantie :

Pour obtenir l'échange du matériel, vous devez :

1) Appeler le numéro du service support technique après-vente qui, s'il conclut sur la nécessité d'un échange (matériel constaté en panne, matériel sous garantie), vous délivrera un numéro d'autorisation de retour,

2) Renvoyer le Produit, à vos frais, accompagné du numéro d'autorisation de retour qui vous a été délivré, clairement visible sur l'extérieur de l'emballage, à l'adresse de retour qui vous a été communiquée.

Votre matériel de remplacement vous sera expédié sans frais dès réception de votre matériel défectueux.

NOTA : Aucune réception de matériel ne sera acceptée par le service après-vente sans numéro d'autorisation de retour.

#### Matériel en panne hors garantie :

Si le matériel est confirmé en panne par le service support technique après-vente se trouve en panne pour des raisons exclues de la garantie (accident, usage anormal, etc.), vous ne pourrez pas obtenir l'échange sans frais de votre matériel. Des conditions d'acquisition d'un matériel neuf de remplacement vous seront proposées – Consultez votre Service Client.

#### 11.2.3 Conditions de retour de matériel pour non éligibilité

#### Retour de produit en cas de non éligibilité confirmée.

Dans certains cas, des raisons techniques rendent impossible le raccordement de votre ligne téléphonique au service (cas dits d' "inéligibilité"). Dans ces conditions votre matériel vous sera remboursé.

**ARRAIGH** 

#### Matériel acheté en magasin chez un partenaire de neuf telecom

Pour obtenir votre remboursement, vous devez retourner le Produit, sur le point de vente où vous l'avez acquis, avec la facture de votre achat, et le courrier du Service Client de neuf telecom notifiant l'inéligibilité.

Le remboursement sera effectué sur place sur le lieu de vente après vérification de complétude et de conformité.

#### Matériel acheté en direct chez neuf telecom

Vous devez renvoyer le Produit, accompagné du numéro d'autorisation de retour qui vous a été délivré, clairement visible sur l'extérieur de l'emballage, à l'adresse de retour qui vous aura été communiquée dans votre courrier d'inéligibilité.

Dès réception du modem, la facturation en sera suspendue après vérification de complétude et de conformité.

#### 11.2.4 Conditions de retour de matériel loué suite à résiliation

Toute résiliation des services haut débit doit se faire en téléphonant au Service Client neuf telecom, qui vous délivre un numéro de résiliation ainsi qu'une adresse d'envoi afin de pouvoir retourner votre modem neuf Box, par courrier recommandé avec AR (voir Conditions Générales de Vente en ligne). Ce n'est qu'au retour de votre matériel, après vérification de complétude et de conformité, que votre résiliation sera effective et la facturation de vos services arrêtée.

NOTA: Aucune réception de matériel ne sera acceptée par le service après-vente sans numéro de résiliation.